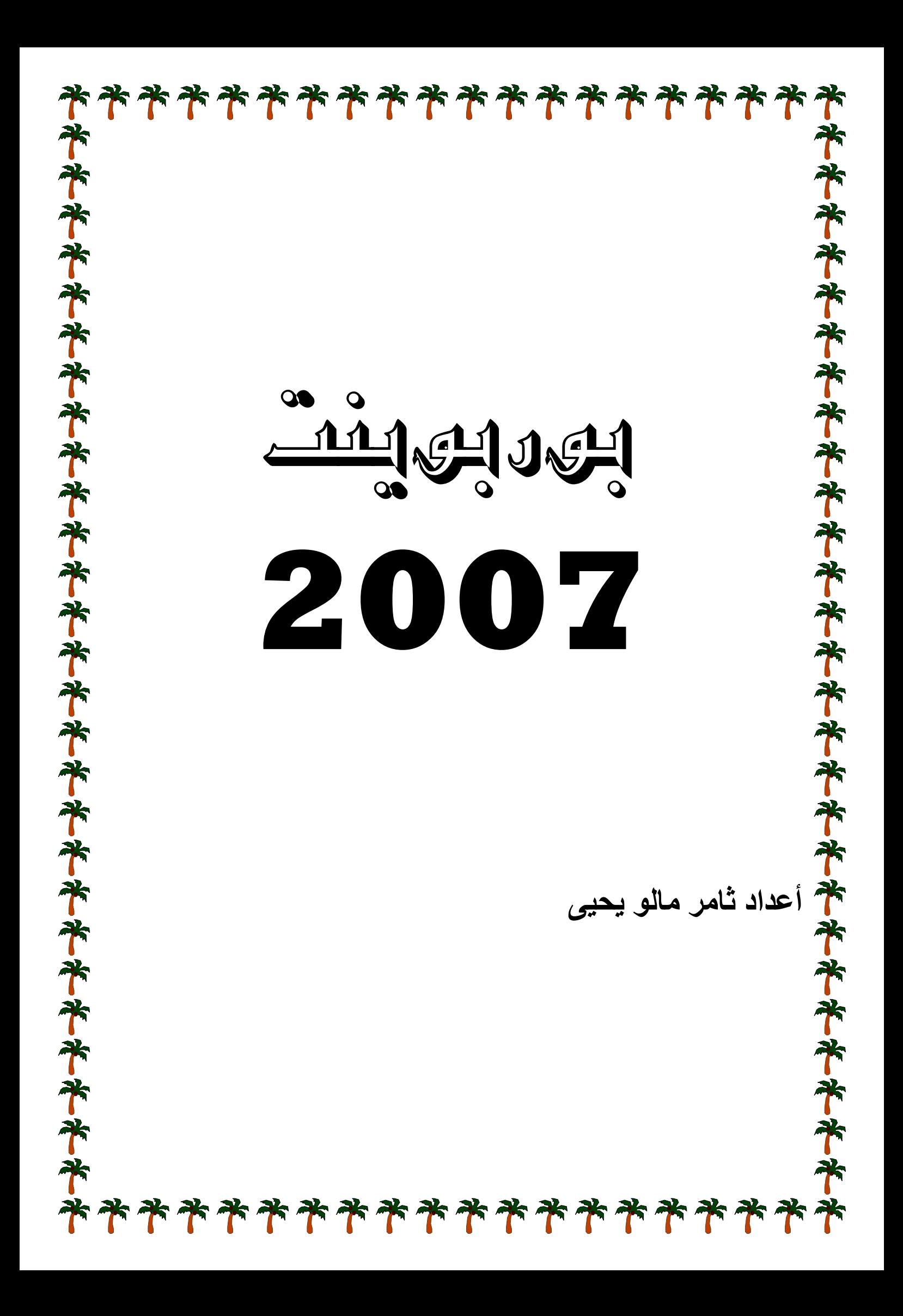

**ض : قديم العروض POWE لتق ER POIN رنامج NT العمل مع بر ا**

**قѧѧد تحتѧѧوي الشѧѧرائح ق موعѧѧة مѧѧن رة عѧѧن مجم P هѧѧو عبѧѧار PRESEN NTATIO لعѧѧرض ON مقدمѧѧه : الع م** الشريحة على نصوص ورسوم وصور وخلفيات وجداول ، هذه الشرائح يتم عرضـها بطرق مختلفة وبأشكال وألوان جذابة لكي تقدم في النـهايـة فكر ه عامـه عن الموضوع الذي أعد الـعرض من أجله مثل عرض خطـة شـركه معينـه أو عرض انجـازات أو بحـوث ، وتسـتخدم الـعروض فـي الاجتماعات والمؤتمرات وكذلك يمكن إستخدامها لتقديم تقارير سريعة وجذابـة أثنـاء الزيـارات الميدانيــة والمتابعــة لموقــع الـعمـل ، ويعتبـر برنــامـج مايكروســوفت بوربوينـت واحـدأ مـن أفضـل البرامج المخصصــة لإنتــاج الـعـروض ، وتــأتي تسـميـة بوربوينـت لأنــه يمـزج معظـم نـقـاط الـقـوة لمجموعات متنوعة ومختلفة من البرامج مثل برامج الرسومات والمخططات البيانية ومعالج **والصور . النصوص و ا**

**MICRO OSOFT ALL ثم PROGR م RAMS START ثم البدايـــة T ط على زر -١ أضــغط MICRO SOFT OF FFICE POW WERPOI NT 2007 قائمة الفرع O ثم من الق OFFICE E**OFFICE ثم من القائمة الفرعية أختر MICROSOFT OFFICE POWERPOINT 2007<br>٢ ـ عن طريق أيقونة مختصرة SHORTCUT يتم تكوينها على سطح المكتب بالنفر عليها نقره مزدوجة DOUBLE CLICK عند ذلك ستظهر النافذة الخاصة ببرنامج بوربوينت **POW WERPO OINT 20 نامج الـ 07 تشغيل) برنا إستدعاء (ت إ ين P عن طريقي POWER RPOINT برنامج الـ Tيتم تشغيل ب ي**

أن واجهــة بوربوينـت 2007 والبـرامج المكتبيــة الأخـرى لـــ 2007 تختلـف تمامــا عـن واجـهــات بوربوينت والبرامج المكتبية الأخرى في الإصدارات السابقة حيث لم يعد هنـاك قائمـه رئيسـيه للأوامـر وأشـرطة أدوات بمواضـيع معينــه وغيـر ذلـك ، وسـيجد المسـتخدم الـذي كــان يعمـل مــع الإصدارات السابقة بعض الصعوبات في بداية التعامل مـع بوربوينـت ٢٠٠٧ ولكن بمرور الأيـام ومـع الاسـتخدام سـيجد الطريـق السـهل فـي التعامـل مـع الإصـدار الـجديـد ، حيـث سـيجد إمكانيـات وخيارات وغير ذلك أكثر بكثير من التي كان يشاهدها في الإصدارات السابقة ، وهناك الكثير من الواجهات والشرح سيتم التطرق إليه خلال التعامل مع الموضوع الذي سيتم التعامل معه بعد ما يتم تشغيل برنامج البوربوينت ٢٠٠٧ستظهر شاشبة أمـام المستخدم تتكون من الأجزاء **( POWE ERPOIN NT 2007 بوربوينت نات شاشة نامج (مكون ى بيئة البرن التعرف على ا لي الشكل التالي المبينة في ا**

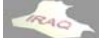

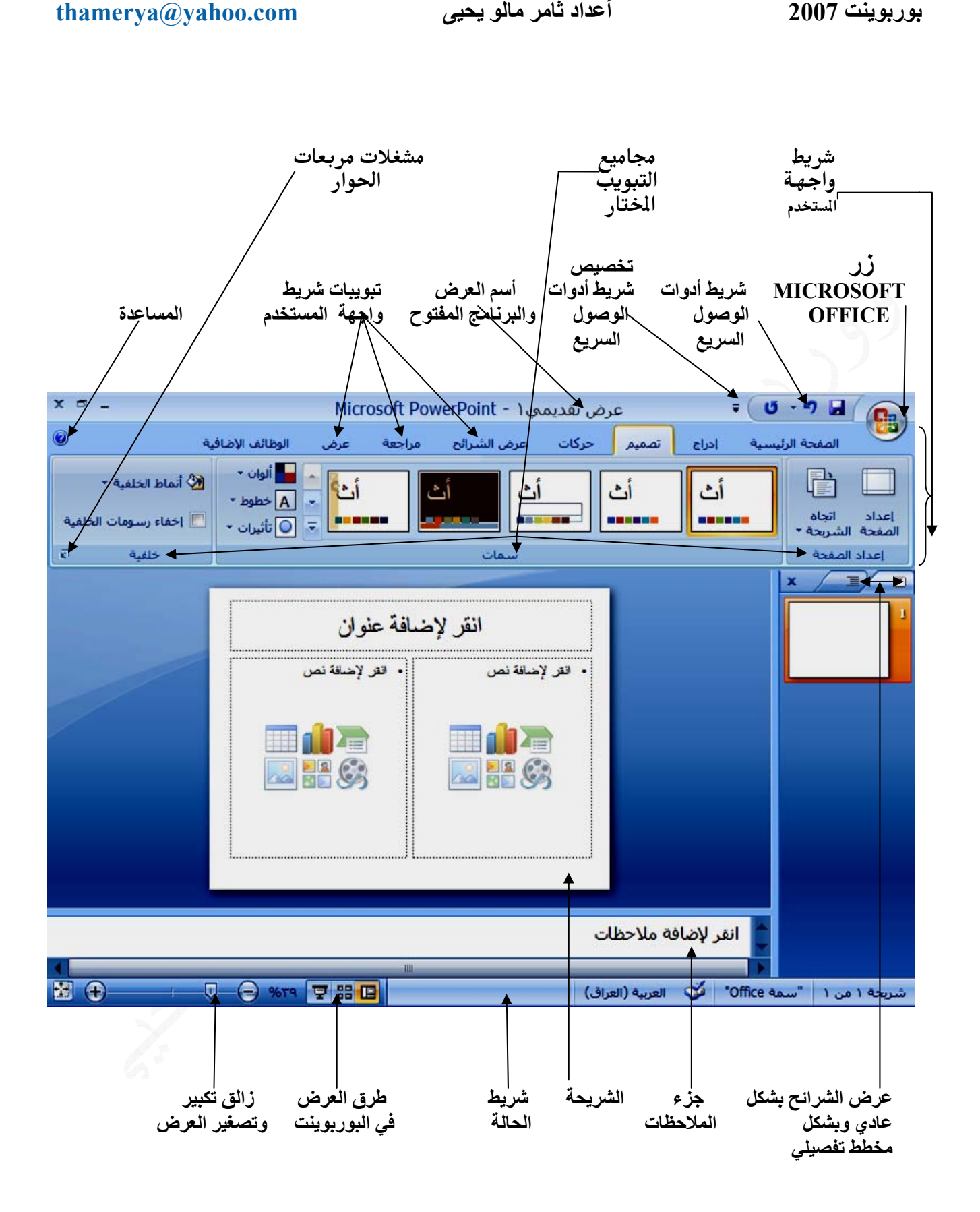

يعتبر شريط واجهة المستخدم البديل الأساسي للقوائم وأشرطة الأدوات في الإصدارات السـابقة وتم تصميم الشريط لتسهيل الاستعراض والوصول للأوامر المطلوبـة ، لذا فإنـه يتكون من عدة تبويبات وتم تنظيم كل علامة تبويب في عدة مجموعات تتضمن عناصر تحكم ذات صلة(حيث نجد أن الأوامر منظمــه فـي مجموعــات منطقيــه تـم تجميعهــا معــاً مثـل مجموعــة أعـداد الصــفحـة ومجموعة السمات والخلفيات إلى آخره ) ، وتم تقسيم كل مجموعه إلى مهام فرعيه ، وتنفذ الأوامر في كل مجموعة بالضغط على الزر أو تعرض قائمه من الأوامر ، ونلاحظ أن "الشريط" يستضيف محتوى أكبر ممـا يمكن للقوائم وأشرطة الأدوات ، بمـا فـي ذلك الأزرار والمعـارض **دم: هة المستخد شريط واجه ش وار مربعات الحو ومحتوى مر و**

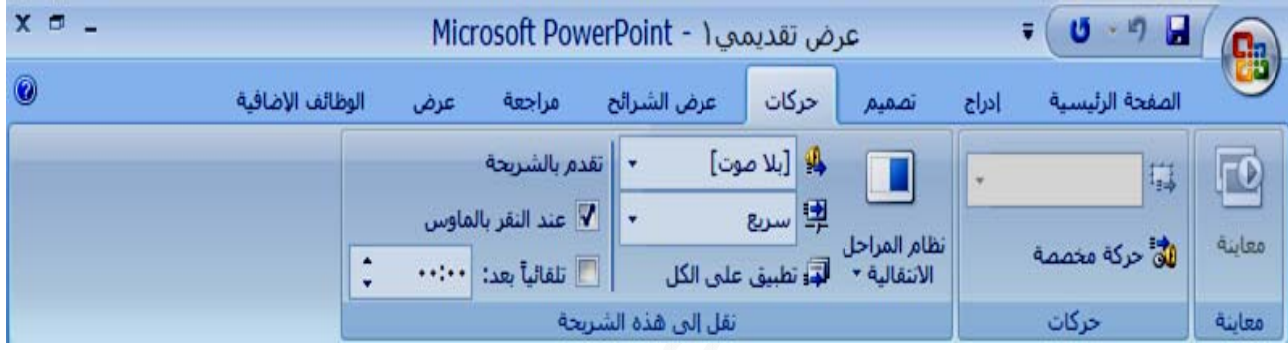

بالإضــافـة إلـى مجموعــة علامــات التبويـب القياسـيـة التـي تراهـا علـى "الشـريط" كلمــا تـم بـدء تشـغيل OFFICE POWERPOINT 2007 يوجد نوعـان آخـران مـن علامــات التبويـب أ: الأدوات السياقية : و هي الأدوات التي تظهر عند التعامل مع كائن تحدده في صفحة العمل مثل جدول أو صـورة أو رسـم ، وحنـد النـقـر فـوق الكــائن تظهـر المجموعــة المنـاسـبـة مـن "الأدوات السياقية" بلـون متميـز بجـوار علامـات التبويـب الـعاديــة ( وقد سـميت السـيـاقيـة لأنـهـا تظهـر مـع سياق العمل) ، حيث نلاحظ في الشكل التـالي ظهور. تبوبين تصـميم وتخطـيط عنـد التعامـل مـع الجداول ، تحتوي أيضا مجاميع وكل مجموعه تتعامل مع موضوع معين يخص الجداول **ط: الحاجة فقط تظهر عند بويب التي علامات التب ع امر وهي بعض الأوا ند استخدام لواجهة عن تظهر في ال ت**

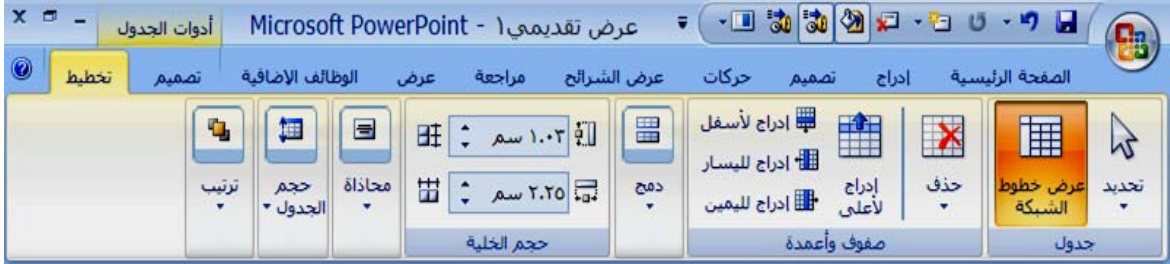

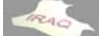

ونلاحظ في الشكل التالي ظهور تبويب التنسيق الخاص بأدوات الصور ، و هكذا سيكون الحال مع بعض الأوامر الأخرى مثل الأشكال والوورد ارت ورأس وذيل الصفحة التي سيتم التعامل معها **لاحقا لا**

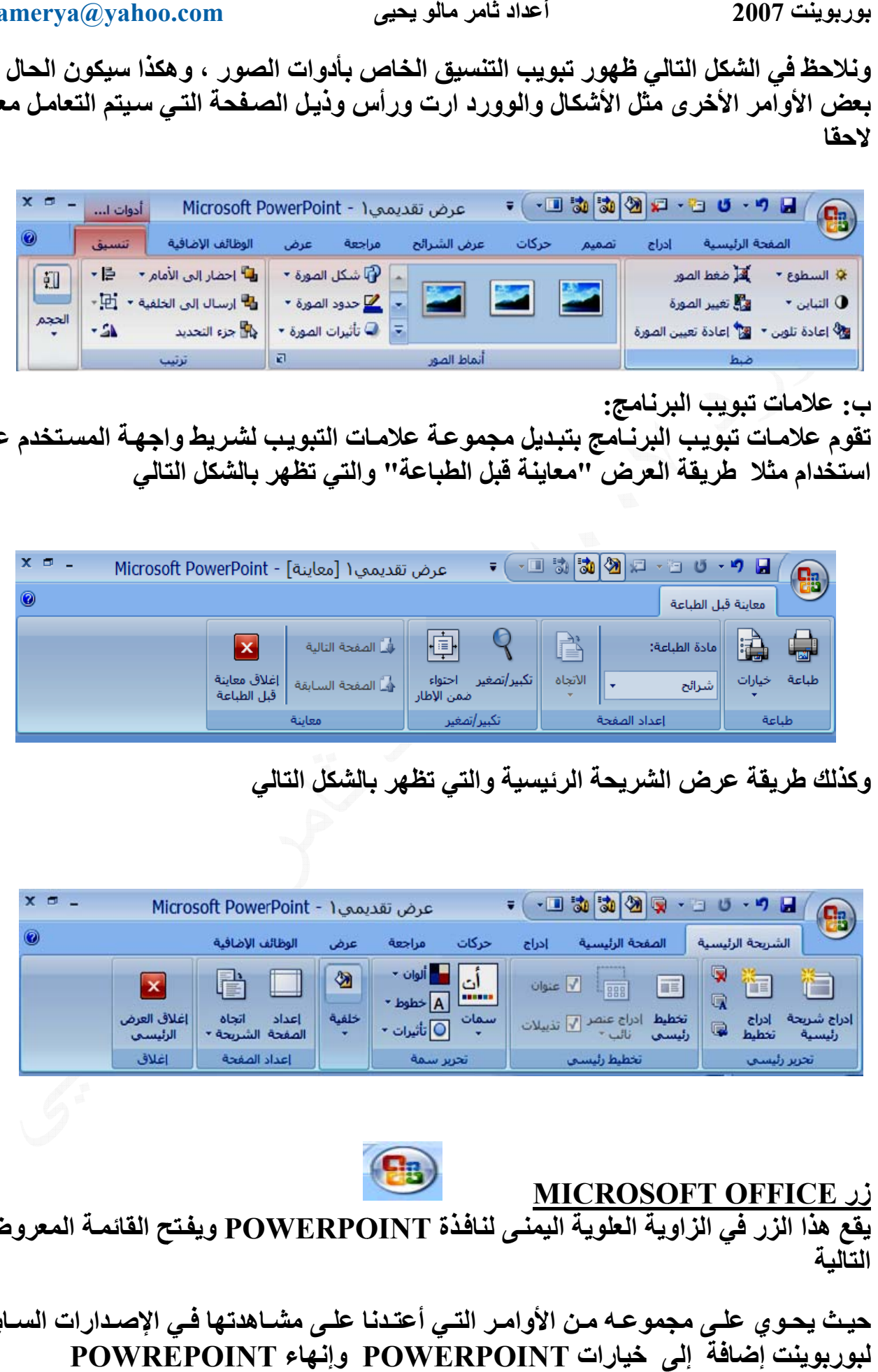

تقوم علامـات تبويب البرنــامج بتبديل مجموعـة علامـات التبويب لشـريط واجـهـة المسـتخدم عنـد استخدام مثلا طريقة العرض ''معاينة قبل الطباعة'' والتي تظهر بالشكل التالي **رنامج: ت تبويب البر ب: علامات**

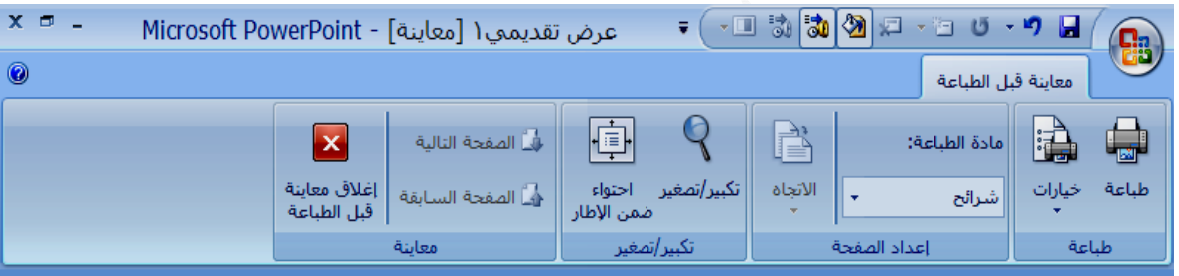

**ي الشكل التالي لتي تظهر با رئيسية وال الشريحة الر يقة عرض ا وآذلك طريق و**

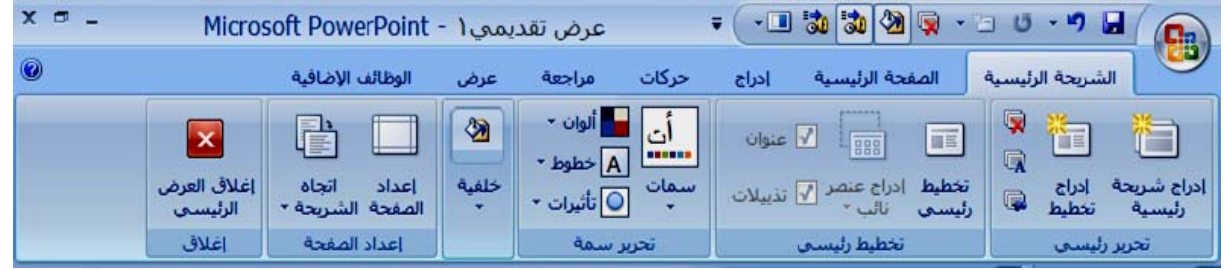

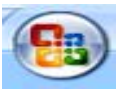

 **MI ICROSO OFT OFF زر FICE ز**

يقع هذا الزر في الزاوية العلوية اليمنى لنافذة POWERPOINT ويفتح القائمة المعروضة **التالية ا**

حيث يحـوي علـى مجموعـه مـن الأوامـر التـي أعتـدنـا علـى مشــاهدتـها فـي الإصــدارات الســابقة **POWRE EPOINT T وإنهاء P POWER RPOINT إضافة إلى لبوربوينت ل**

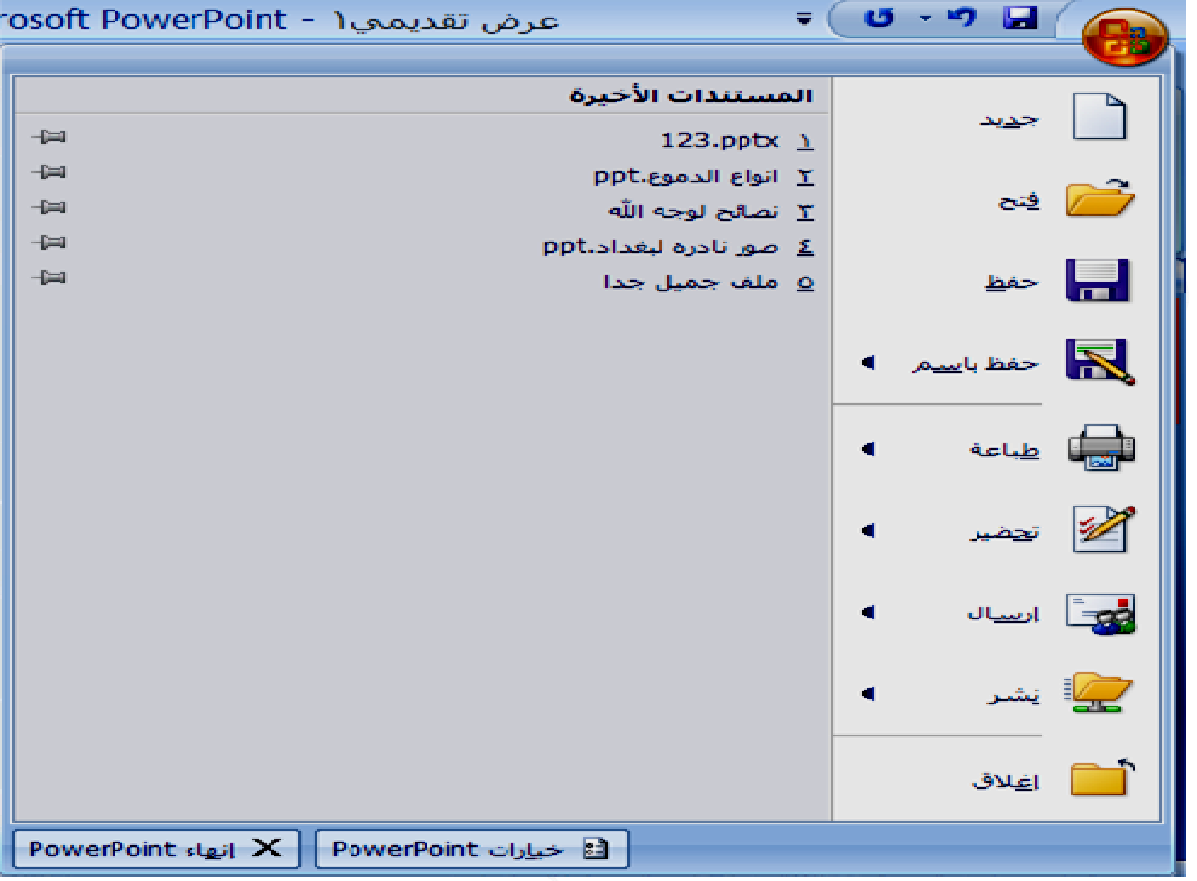

# **السريع : ت الوصول شريط أدوات ش**

**PO ويѧوفر OWERP ريط أدوات ء مѧن هѧذه صѧيص "شѧر** لنـا ، وجزء **ة POINT** يمكنك تخص **رار فѧي عمل** أعل*ى* لنافذ **متكѧرر ، ي جها باستمر بقة دارات الساب ها في الإصد ى استخدامه تعودنا على الأوامر قد ت اتراضي في** ا**مها بشكل التي نحتاج يع بشكل افت يتم استخدا فة الأوامر صول السريع دوات التي ي سطة إضاف أدوات الوص يع إلى الأد سريع" بوا يقع شريط ي وصول سري الوصول الس و ا**

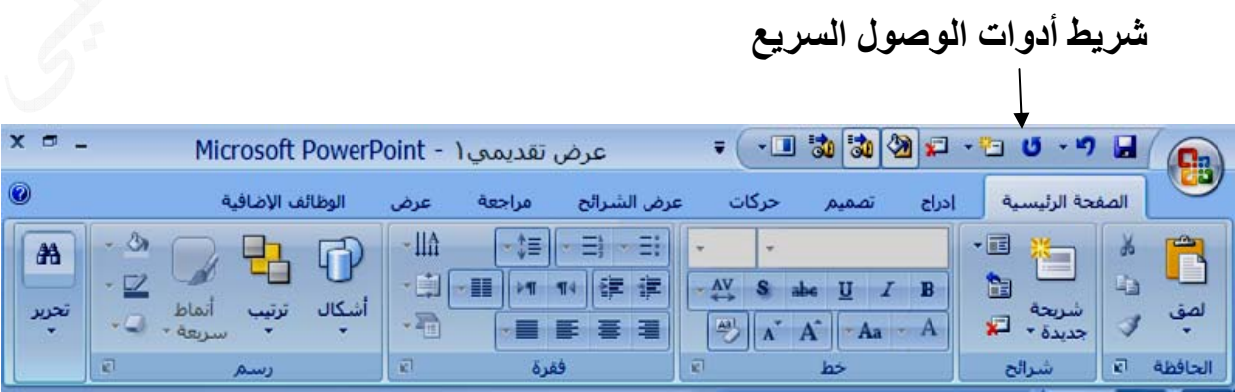

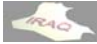

٢ ـ في القائمة الموجودة على اليمين ، انفر فوق تخصيص فتنفتح النافذة التالية ، أو يمكن فتح نفس النافذة من خلال النقر على رأس سهم تخصيص شريط أدوات الوصول السريع ٣\_ في مربع القائمة المنسدلة (إختيار الأوامر من) انقر فوق كافة الأوامر أو أي خيار آخر ٤ ـ في المربع تخصيص شريط أدوات الوصول السريع، حدد إما لكافة المستندات (افتراضي) ٦\_ انقر فُوق أزرار الأسهم تحريك لأعلى وتحريك لأسفل لترتيب الأوامر (الأيقونــات ) حسب \*يمكن جعل شريط أدوات الوصول السريع أن يظهر أسفل شريط واجهة المستخدم بتفعيل الخيار (أظهار شريط أدوات الوصول السريع أسفل الشريط) والموجود في نافذة الخيارات الظاهرة \* يمكن إضافة أي أمر إلى شريط أدوات الوصول السريع بالنقر بالزر الأيمن عليه ومن القائمة **لتالية لخطوات الت PO OWERPO ات OINT ثم خيار Micro osoft Off ق زر fice -١ انقر فوق** ٥\_ انقر فوق الأمر الذي تريد إضافته، ثم انقر فوق إضافة ، كرر كل أمر تريد إضافته **سريع" الوصول الس ريط أدوات ا على "شر ن تظهر فيه ي تريده أن الترتيب الذ ا لسريع" ريع حسب ا ريع وصول السر ط أدوات الو ه إلى شريط ختار أضافه المنسدلة نخ ات الوصول ال وصول السر شريط أدوات ط أدوات الو مر أضافية نختار أوام ة المنسدلة ومن القائمة و ت) إلى "ش إلى شريط مل معه فقط الذي تتعامل أو المستند أ مر(أيقونات ة أيقونات ق موافق -٧ أنقر فوق إضافة أوام يمكن إضافة إ ي**

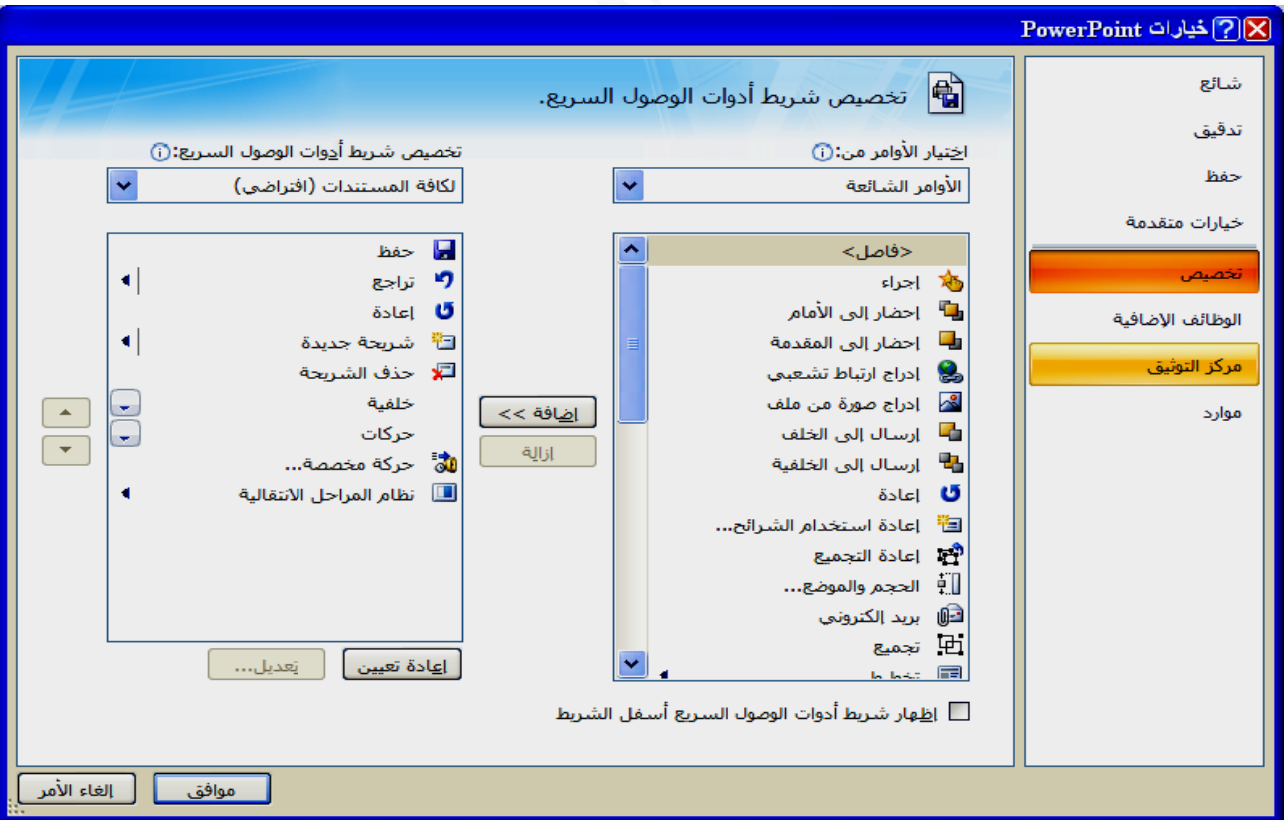

TRAD

هي رموز تظهر في بعض المجموعات في الجهـة اليسر ى السـفلى مـن المجموعـة علـى شـكل رأسي سهم يؤدي النقر فوقها إلى فتح مربع حوار مرتبط أو جزء مهام، وتوفير المزيد من الخيار ات المرتبطة بهذه المجموعة  **: ربع الحوار مشغلات مر م**

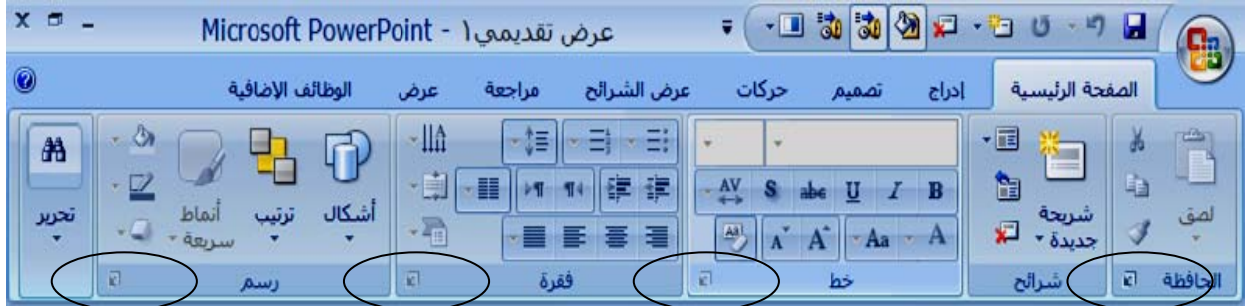

٢\_ عند الرغبة في أنشاء عرض تقديمي أو (ملف) جديد أثناء العمل يمكن أنشاوَه بالطرق التالية ج: النقر على زر MICROSOFT OFFICE ونختار جديد من القائمة المنسدلة فتنفتح نافذة بإسم عرض تقديمي جديد وتكون الأيقونة (عرض تقديمي فارغ) هي الفاعلة ثم النقر على أ: الضغط على أيقونـة جديد في شريط أدوات الوصول السريع أذا كانت مضافـة للشريط **يمي1 عرض تقدي جديداً بإسم يفتح ملفا ج لبرنامج سي ية تشغيل ال -١ عند بداي يح لوحة المفاتي بإستخدام لو CTRL (ب L + N) حي على مفتاح ب: الضغط ف) جديد ديمي (ملف ء عرض تقد أولا: أنشاء أ آما يلي قديمي جديد ء عرض تقد يمكن أنشاء ي لجديد التقديمي ال تح العرض أنشاء فينفت أروض : أنشاء العر**

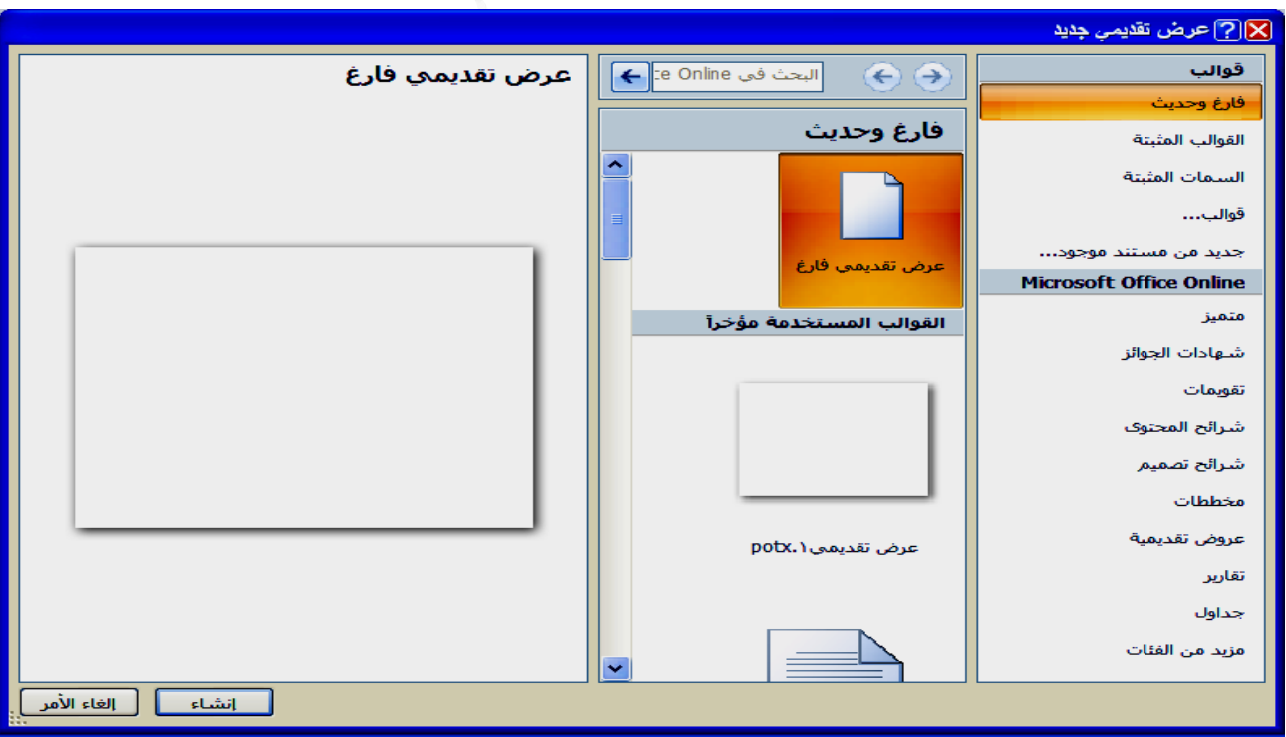

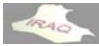

**فاتها سابقا ينت مواصف لية والتي بي النافذة التال لاه ستنفتح الطرق أعلا وفي جميع و**

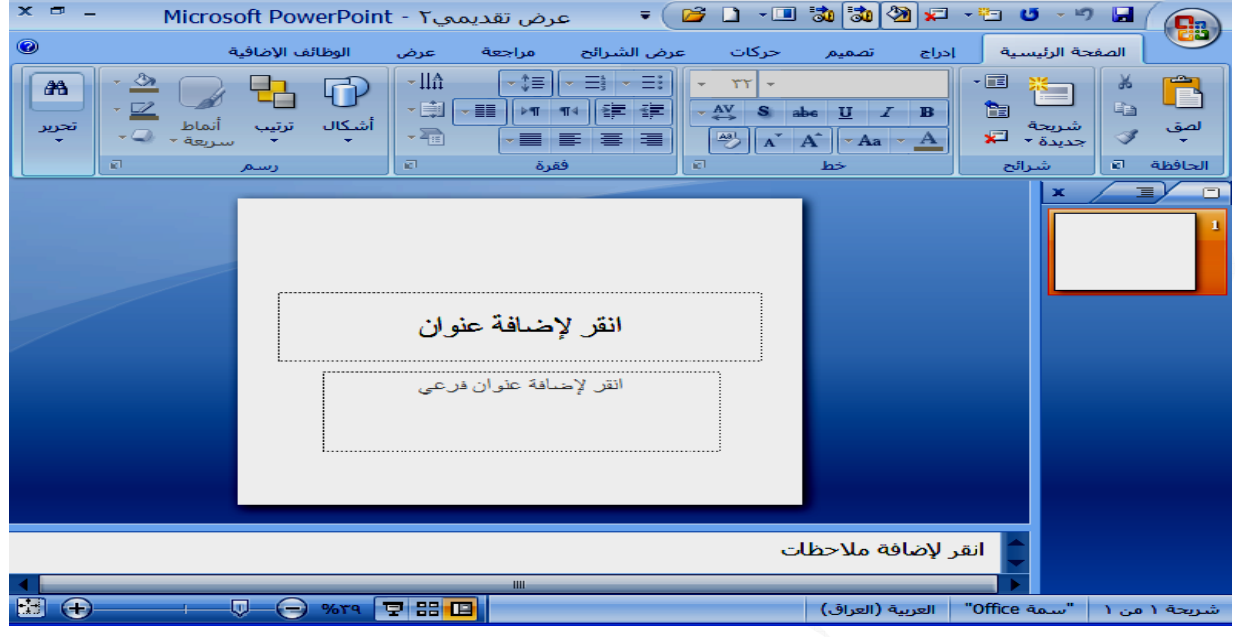

حيث ستظهر في النافذة الشريحة رقم1 التي تم توفير ها تلقائيا في العرض التقديمي وتحوي على عنصرين نـائبين والـعنـاصر النـائبـة هي(مربـعات لـها حـدود منـقطـة أو حـدود مـائـلـة تـعتبـر جـزءاً مـن أغلب تخطيطات الشرائح ويمكن لهذه المربعات أن تحتوي على العنوان والنص الأساسي أو كائنات مثل التخطيطات والجداول والصور والمعادلات والرسوم أو أي نوع آخر من المعلومات) أن الشريحة الأولى مهيئة الآن لإضافة عنوان وعنوان فرعي للعرض المطلوب تقديمـه وعنـد القبول بهذا التنسيق للشريحة يتم النقر على الجزء (أنقر لإضافة عنوان) ليتم إدخال العنوان المطلوب و هكذا يتم لإضافة العنوان الفرعي أذا تطلب العمل ذلك ويمكن أن يترك بدون إدخـال أي نـص كمـا يمكن حذفـه نـهائيـا مـن الشـريحـة ، مـع أمكانيـة توسـيع أطـار الـعنـوان الـذي تـم إدخالـه **ص وبة للنصوص قات المطلو خدم التنسيق ا يمكن أستخ حة آلها آما احة الشريح ليشمل مسا ل**

بعد ذلك ينتقل العمل لتكوين شريحة جديدة وذلك بـالنقر أسـفل مصـغرة الشـريحة الأولـى ومـن خلال التبويب الصفحة الرئيسية ومن مجموعة شرائح يتم النقر على أيقونة شريحة جديدة فيتم إضـافـة شـريحـة جديـدة ليـتم إدخـال عنـوان أو كـائن مـن خـلال الشـريحـة الظـاهرـة ، أو النـقـر علـى السهم المجاور لإيقونة شريحة جديدة فينفتح صندوق الحوار التـالي بإسم (سمة OFFICE ) ويظهـر فيـه معـرض مصـغرات تخطيطـات الشـرائح المتعـددة وتشـمل (شـريحة عنوان،عنـوان ومحتوى، عنوان المقطع ، محتويين ، مقارنة عنوان فقط ، فارغ ، محتوى ذو تسمية توضيحية صورة ذو تسمية توضيحية ) ، ليتم إختيار أحد المصـغرات التـي تلائـم الـعمـل المطلـوب والـتحكم **لمضافة بالشريحة ا ب**

تغيير تخطيط الشريحة المحددة: يمكن تغيير تخطيط الشريحة بعد أدراجها وذلك بعد تحديد الشريحة ومن تبويب الصفحة الرئيسية النقر على أيقونة تخطيط ومن المعرض المفتوح نختار **طات أحد التخطيط أ** **ر مالو يحيى أعداد ثامر**

تحديد عدد شرائح العر<u>ض:</u> أن عدد الشرائح المضـافة للعرض تعتمـد علـى موضـوع الـعرض ويمكن عمل مخطط تفصيلي على الـورق وتقسيم الموضـوع علـى عدة شـرائح كـأن يكـون هنـاك شريحة العنوان الرئيسي ، شريحة افتتاحية تسرد النقاط الرئيسية في العرض التقديمي ، عدد **، الخاتمة ة الملخص ع ، شريحة ح للموضوع من الشرائح م**

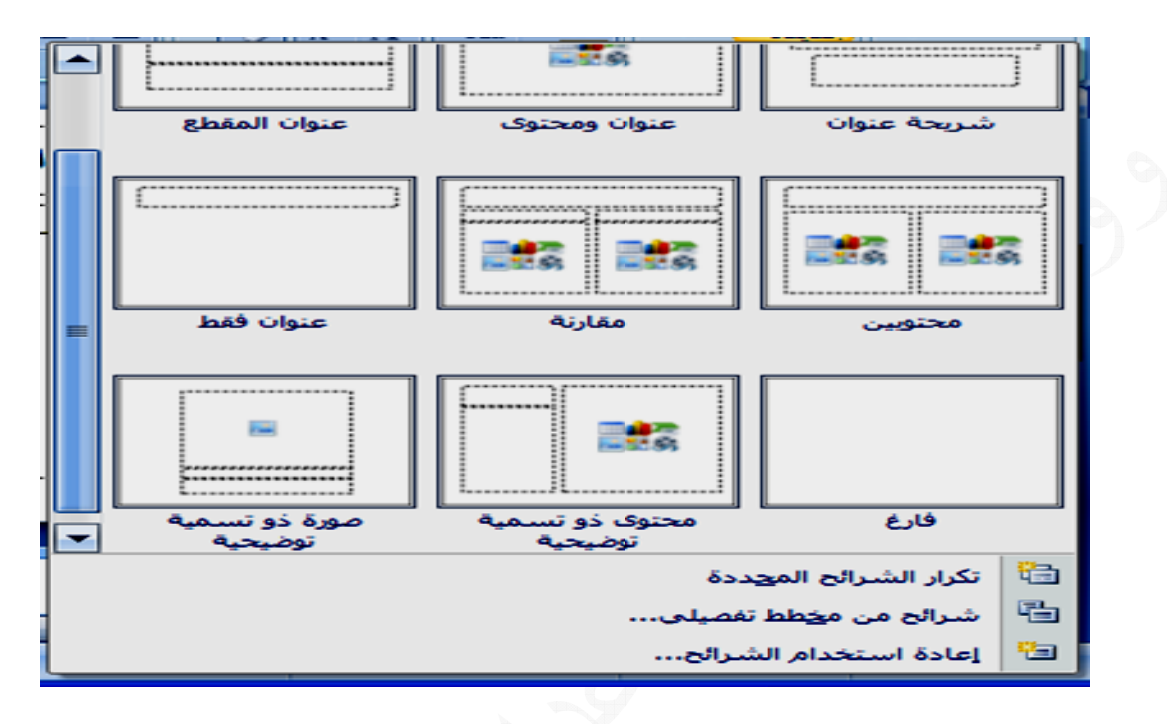

ويتم ذلك بـالنقر على زر MICROSOFT OFFICE وأختيار أيقونــة جديد حيث سـتنفتح النافذة التاليـة بـإسـم عرض تقديمي جديد ويـتم إختيـار مـن القائمـة الموجـودة فـي الجـهـة اليمنـى القوالب المثبتة عندها ستظهر بجوار هذه القائمة أيقونات للقوالب مع أسماءها فيتم النقر على أحداها ثم النقر على أنشاء عندها ستظهر شررائح القالب المختـار ، يختلف عددها حسب القالب المختــار فيـتم الاسـتفادة مـن تصـميمات هـذه الشـرائـح والتغييـر بـداخلـها حسـب متطلبــات الـعمـل **ة: الب المثبتة تخدام القوا قديمي بإست ء عرض تق ثانيا : أنشا ث ح عض الشرائح والحذف لبعض والإضافة و و**

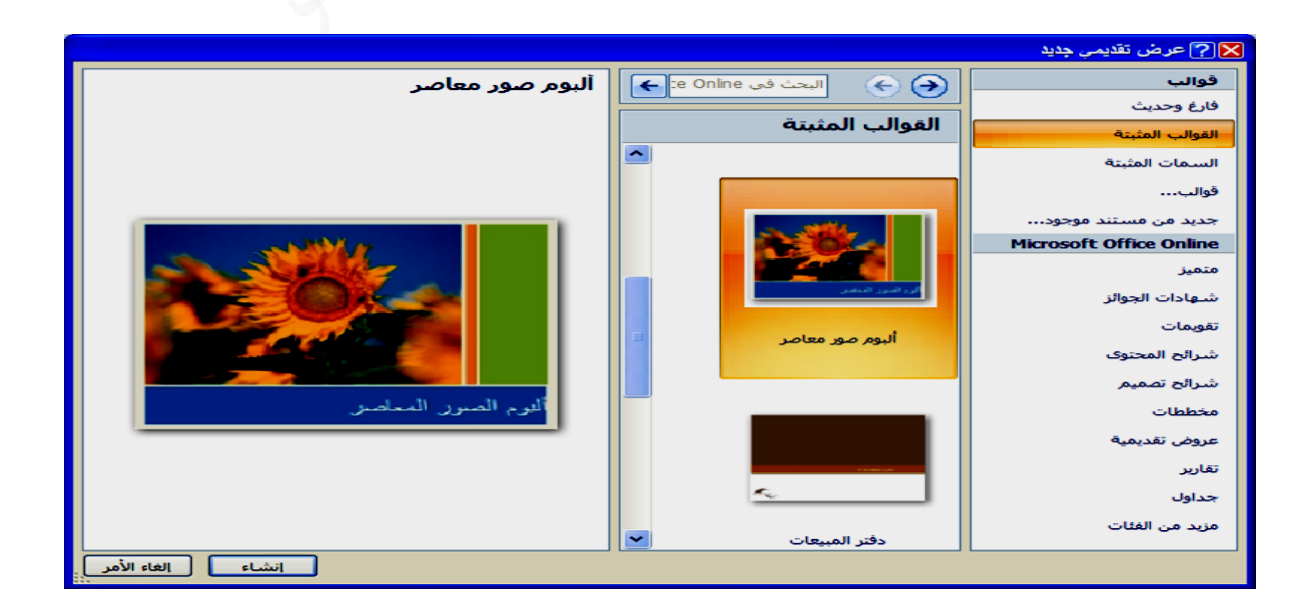

Pero

ثم نقوم بتحديد القرص والمجلد الذي نرغب بالحفظ فيه في القائمة المطويـة فـي أعلـى النـافذة أو استخدام أحد تبويبات (حفظ في) إذ لم يكن المجلد الافتراضي يلائم عملي ، ثم نـدخل أسم الملـف فَـي خانــة (أسـم الملـف) ثـم ننقـر علـى أيقونــة (حفـظ) عنـدها سـنلاحظ ظهـور أسـم الـعـرض ملاحظة : يمكن كتابة أسم الملف باللغة العربية أو الانكليزية وحسب ما تعلمنـا عنـد دراسـة نظـام التشغيل WINDOWS وأن لا يحتوي أسم الملف على مسافة فارغة أو أي حروف خاصـة **المنسدلة من القائمة ختار حفظ م MICR ونخ ROSOFT T OFFIC على زر CE -١ النقر عل** ٢ ـ النقر على أيقونـة حفظ في شريط أدوات الوصول السريع أذا كانت مضافة للشريط **يح لوحة المفاتي بإستخدام لو CTRL (ب L + S ) حي على مفتاح -٣ الضغط** التقديمي(الملف) في أعلى النافذة بدلا من الاسم الافتراضي عرض تقديمي1 **ق التالية ملف) بالطرق قديمي (المل العرض التق يتم تخزين ي ظ بإسم) بإسم (حفظ تنفتح نافذة الحالات ست وفي جميع و ^ % % \$ # @ " > > < } ] مثل & \* م ول مرة تقديمي لأو فظ) عرض تخزين (حف ت**

أحيانـا عند التعامل مع أحد الملفات ونرغب بـالإضـافـة والتغيير على الملف مـع الإبقـاء علـى مـا تـم تكوينــه مـن شـرائـح كمــا هـو نـقـوم بـإختيـار حـفـظ بـإسـم SAVE AS مـن زر OFFICE فيظهـر صندوق حوار حفظ بإسم كما في صندوق حوار الحفظ فيتم حفظ الملف بإسم ثـان والـذي سـيتم **ي يحويه والنص الذي يم بإسمه و الملف القدي ه وسيبقى التعامل معه اSAVE ف بإسم AS حفظ الملف ح**

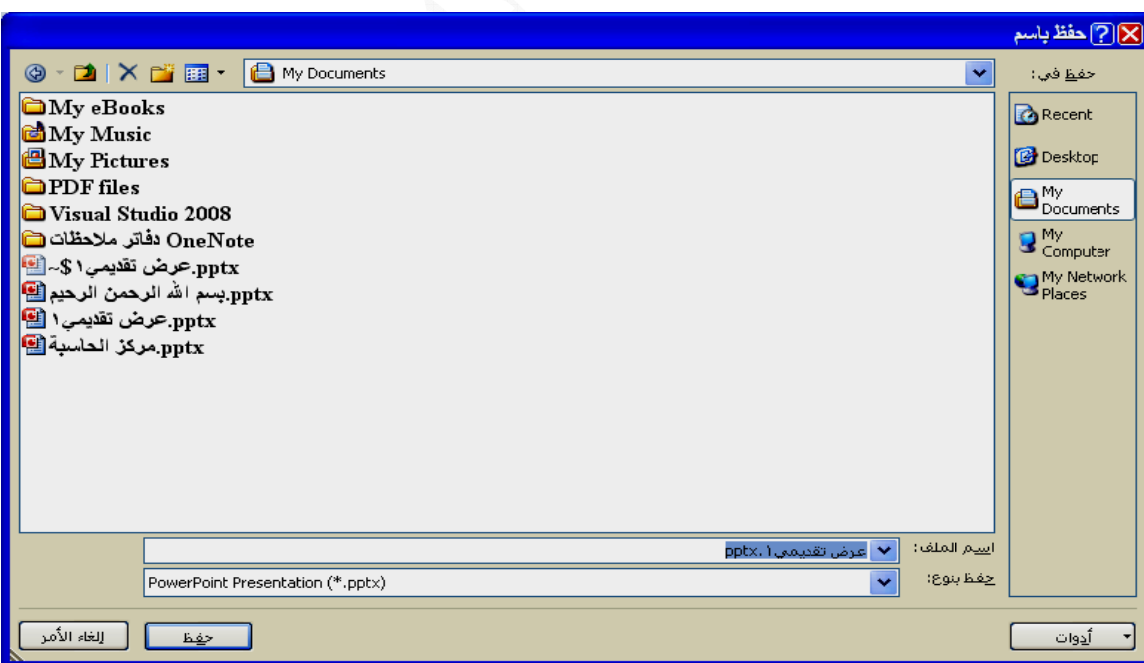

**نفتح نافѧذة لمنسدلة فتن ة للشريط ن القائمة ال انت مضافة يح التالية ختار فتح من سريع أذا آا وحة المفاتي ؤه بالطرق MICR ونخ الوصول الس بإستخدام لو لية أنشاؤه سبق أنشاؤ ROSOF ريط أدوات ا CTRL (بإ النافذة التال ملف) سبق مي (ملف) FT OFFI فتح في شر L + O) حي لاه ستنفتح تقديمي (م عرض تقديم لى زر ICE ( لى أيقونة ف على مفتاح الطرق أعلا فتح عرض يمكن فتح ع -١النقر على بإسم (فتح)-<sup>٢</sup> النقر عل -٣ الضغط وفي جميع ف ي ب و**

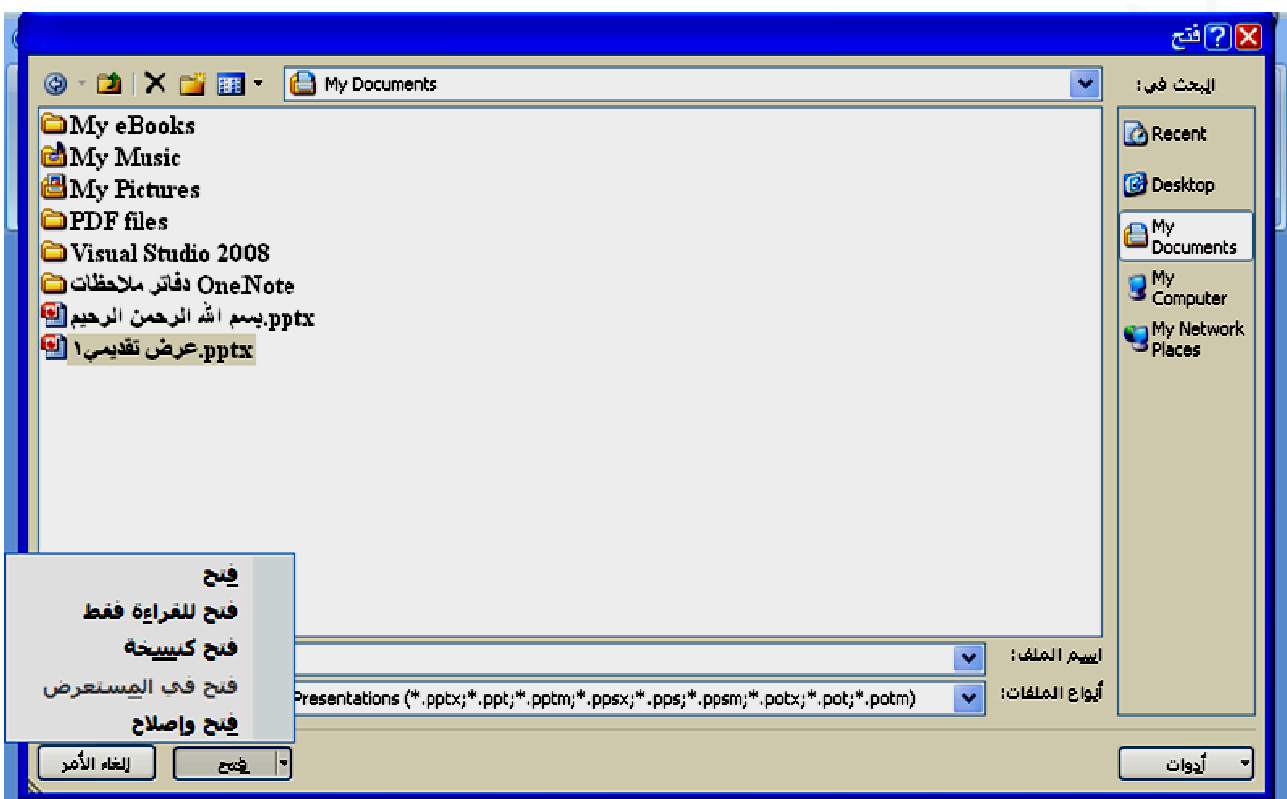

ومن خلال النافذة المفتوحة وفي الجهة العليـا من النافذة ننقر علـى سـهم القائمـة المطويـة ليتم إختيار القرص والمجلد الذي يخزن الملف أو يمكن الاستعانـة بأيقونـات (البحث في ) الظـاهر ة على يمين النافذة إذ لـم يكن الملـف المطلـوب فتحـه ضـمن النـافـذة المفتوحـة ، وبعد ذلك يـتم بإختيـار الملف المطلوب أو كتابة أسمه ضمن خانـة (أسم الملـف) ثـم النـقـر علـى فـتح (أو النـقـر المـزـدوج مباشرة على أسم الملف)ويمكن فتح الملف للقراءة فقط أو فتح كنسخه وذلك من خلال النقر على السـهم الموجـود بجـوار أيقونــة فـتح ثـم الاختيـار مـن القائمـة المنسـدلـة ، عنـدها سـينفتح الملـف **المطلوب ا**

 **20 بوربوينت** السابقة فأن الملف سبيفتح في وضـع التوافـق ويظهر ذلك فـي عنـوان الملـف المفتـوح فـي أعلـى النافذة وهذا يعني عدم أمكانية استخدام بعض من ميزات البوربوينت 2007 على سبيل المثـال (يتم تحويل المعادلات إلى صور يتعذر عليك تحرير هـا ، يـتم تحويل رسـومـات SmartArt إلـى **بوينت 007 صѧدارات الب ة إلى بورب شѧاؤه فѧي إص ينت السابقة 2 قѧد تѧم أنش ت البوربوي ينت 200**7 **في إصدارا ѧلال بوربوي تم أنشاؤه يمي من خـ ض تقديمي عѧرض تقѧدي تحويل عرض عنѧد فѧتح ع ت ع** صور غير قابلة للتحرير في الإصدارات السابقة لـPowerPoint وغير ذلك) ولغرض تحويل العرض التقـديمي إلـى إصـدار بوربوينـت 2007 يـتم النقـر علـى زر MICROSOFT بالعرض التقـديمي OFFICE ومن القائمة المنسدلة نختار تحويل فينفتح صندوق الحوار التـالي ثـم نختـار موافـق عندها سيتحول الملف إلـى إصدار 2007 وسـوف لـم نشــاهد(وضــع التوافـق ) فـي شـريط عنـوان النافذة ثم نقوم بحفظ الملف ، عندها سيتم حفظ الملف حسب إصدار بوربوينت 2007 وبنفس الاسم ، ولن يكون هناك ملف بالإصدار القديم ، وإذا رغبنا مباشرة بعد التحويل والموافقة على صندوق الحوار الظاهر الحفظ بإسم آخر نختار حفظ بإسم من قائمـة زر OFFICE ثم إختيـار عرض تقديمي لـ POWERPOINT وفي نافذة الحفظ نكتب الاسم الجديد المطلوب ، عندها **يد لإصدار الجد ى جانب الإ ر القديم إلى ف بالإصدار سيبقى الملف س**

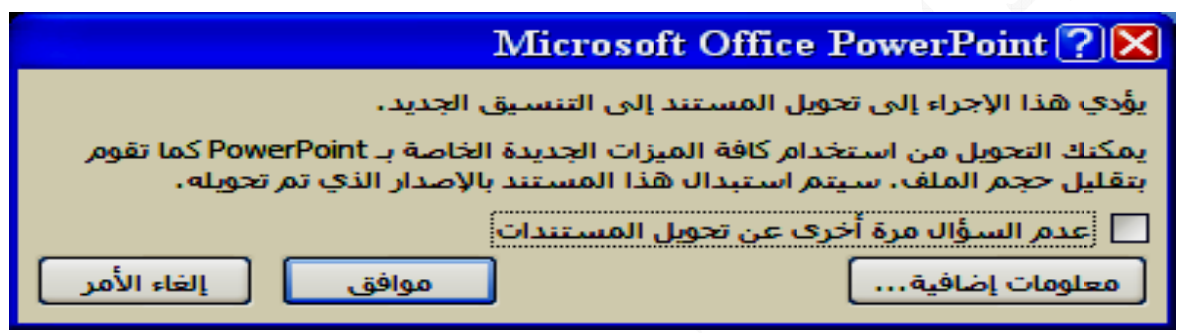

يتم فتح العرض التقديمي المطلوب ثم النقر على زر MICROSOFT OFFICE وإختيار يتم فتح العرض التقديمي المطلوب ثـم النـقـر علـى زر MICROSOFT OFFICE وإختيـار<br>حفظ بـإسم ثـم نـختـار عـرض تقديمي لــ POWERPOINT 97-2003 عنـدها سـتتكون نسـخـه من الملف حسب إصدار ات البوربوينت السابقة وبنفس أسم الملف مع الاحتفاظ بالنسخة الأصلية تحويل مستند تم أنشاؤه ف*ي* البوربوينت 2007 إلى إصدارات البوربوينت السابقة:

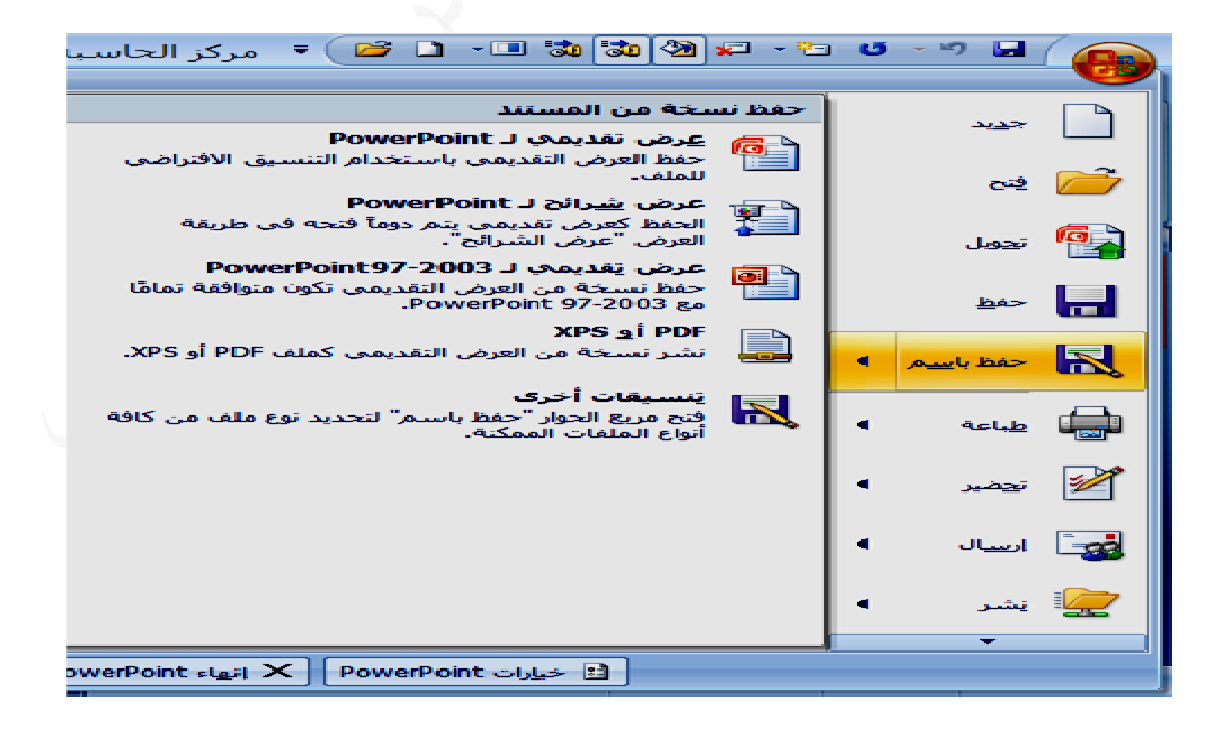

١- النقر على زر MICROSOFT OFFICE ونختار إنهاء POWERPOINT في يسار القائمة **ظهر شاشѧة وثيقة سѧتظ على الو طرق التالية POW بالطر WERPO ج الـ INT ج من برنامج يتم الخروج ي مفتوح لبرنامج الم في نافذة ال الموجودة على إغلاق -٢ أضغط ع** وفي جميع الطرق إن لم تكن قد حفظت الملف أو التعديلات استفسارية للإجابة في حفظ التعديلات أم لا أو التراجع **ن البرنامج: الخروج من ا**

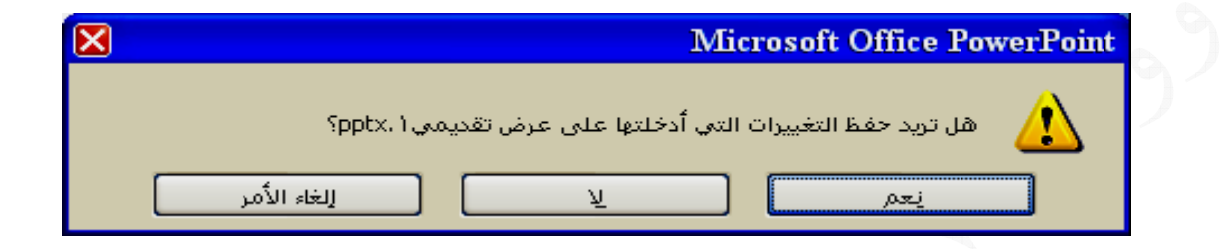

\* يمكن إغلاق الوثيقة(الملف) المفتوح دون الخروج من نظام البوربوينت وذلك بـالنقر على زر MICROSOFT OFFICE ثم إختيار (إغلاق) عند الرغبة بالعمل مع عرض تقديمي جديد **موجود ض تقديمي أو فتح عرض أ**

**ائيا عند تشغيل البرنامج أو يمكن الوصول** إليه من خلال التبويب عرض وضمن مجموعة طرق عرض العروض التقديمية أو من خلال أ-الشرائح :حيث يعرض هذا التبويب ثلاث مناطق هي منطقة الشريحة ومنطقة التدرج بالشرائح (الشرائح تكون على شكل مصغرات)والملاحظات ، ويكون قسم الشريحة هو الجزء الأكبر أزرار العرض الموجودة في شريط الحالة وهذا العرض يحوي علامتي تبويب هي **ض تظهر تلقا من العرض ذه الطريقة عادي : هذ -١ عرض : POWE ER POIN ض في NT طرق العرض ط**

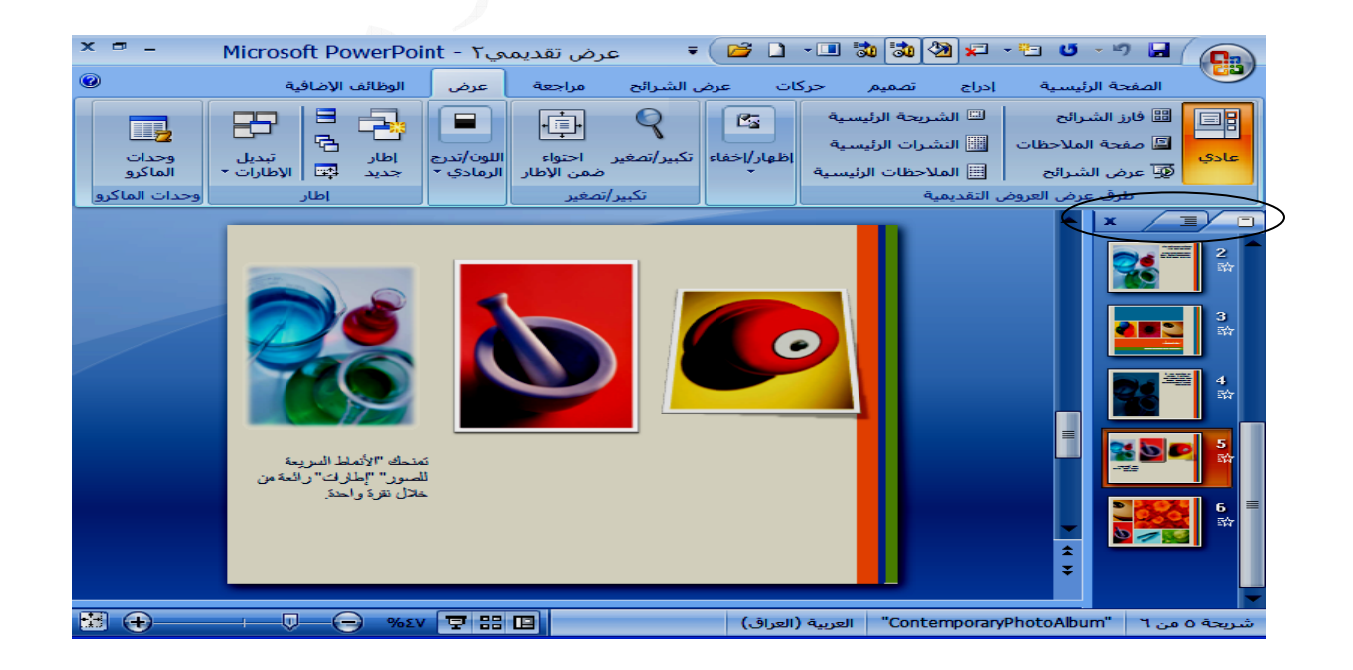

**1840** 

### **thamery a@yahoo o.com**

ب- تبويب مخطط تفصيلي : ويتم تفعيلـه مـن تبـويبي الـعرض فـي الـجـهـة اليمنـى الـعليـا مـن نـافـذة بوربوينت ، ويتم عرض ثـلاث أقسـام هي الشـريحة ومخطـط تفصـيلي والملاحظـات حيـث يحتـل المخطط التفصيلي جزء من العرض أن هذا النمط من العرض يقوم بعرض كافة الشرائح بصوره نصيه فقط في قسم المخطط التفصيلي ولن تظهر بصورة مصغرات في العرض ولذلك يمكن **ك ئة وغير ذلك سافات البادئة تغيير المس طر جديد أو إضافة سط إ**

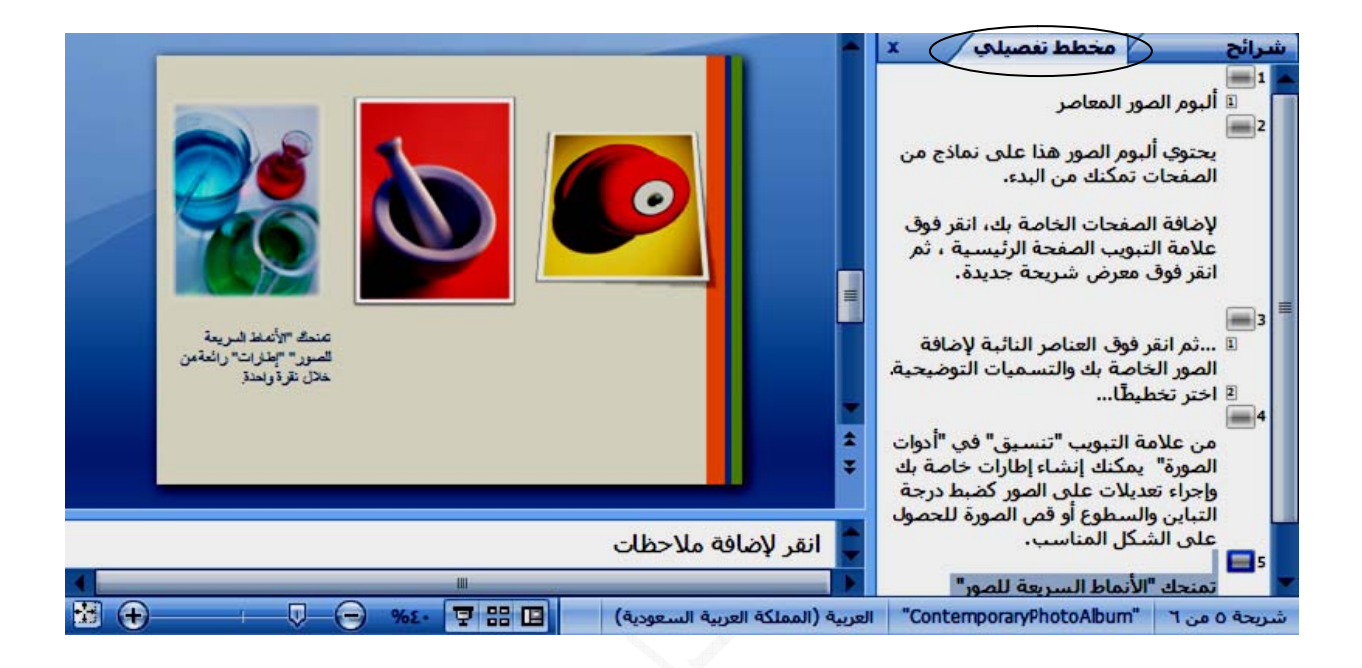

٢\_ عرض فارز الشرائح : ويتم في هذا العرض عرض جميع الشرائح بشكل مصغرات العرض التقديمي وبهذه الطريق يمكن بسـهولة نسـخ أو نقـل الشـرائح وملاحظـة توقيتـات الشـرائح أن وجدت ، ويتم الوصول إليه من خلال التبويب عرض وضمن مجموعة طرق عرض العروض **ريط الحالة جودة في شر رض الموجو ل أزرار العر و من خلال التقديمية أو ا**

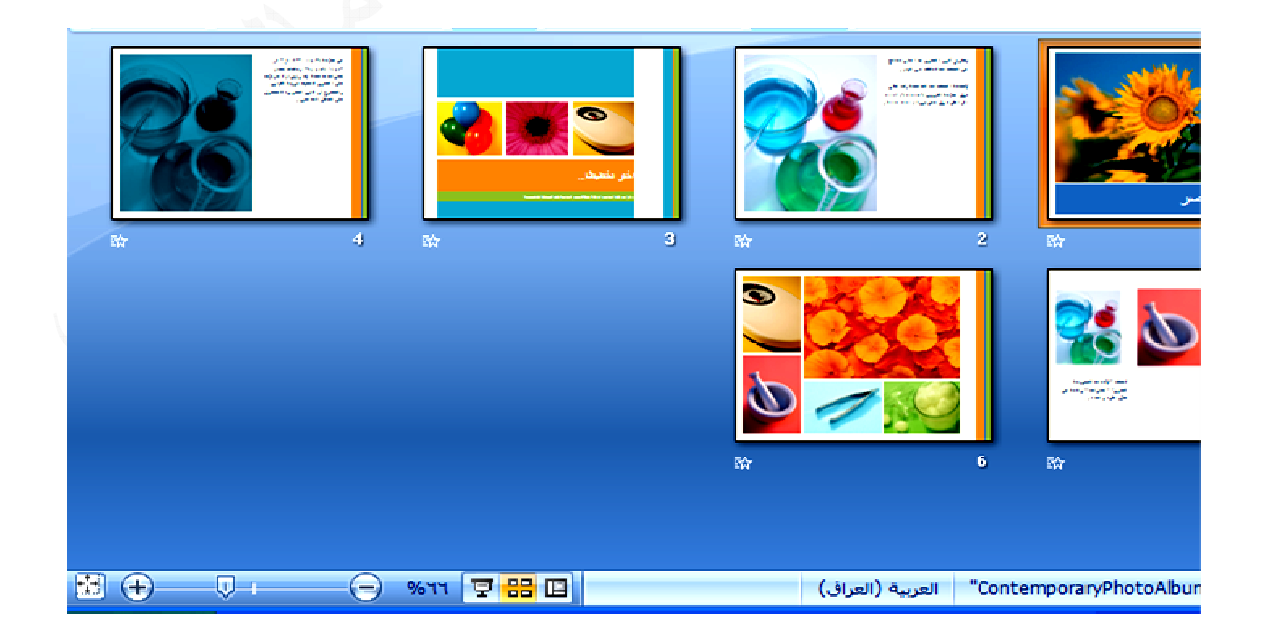

ملاحظات المحاضر. هـي عبــار ة عن نــص يكتـب في جز ء الملاحظــات لكل شريحــة أذا تطـلب الأمر. ذلك ويكـون خــاص بالمحاضـر لمشــاهدته ليســاعده فـي الـعـرض وأن أدراجــه ضـمن الشــريحة أثنــاء العرض للجمهور سيعمل على ازدحام الشريحة وتشتيت إنتباه الجمهور ويمكن كتابـة ملاحظاتك في الجزء "ملاحظات"، الذي يقع أدنى جزء "الشريحة" في طريقة العرض "عادي". إلا أنــه إذا أردت إستخدام طريقــة العـرض ''صــفحة الملاحظــات'' والعمـل بإسـتخدامها بتنسـيق كامـل للصفحة يمكن ذلك من خلال علامــة التبويب عرض ، فـي المجموعـة طرق عرض العروض **محاضر): لاحظات الم لاحظات (ملا صفحة الملا -٣ عرض حظات صفحة الملاح نقر فوق ص التقديمية ان ا**

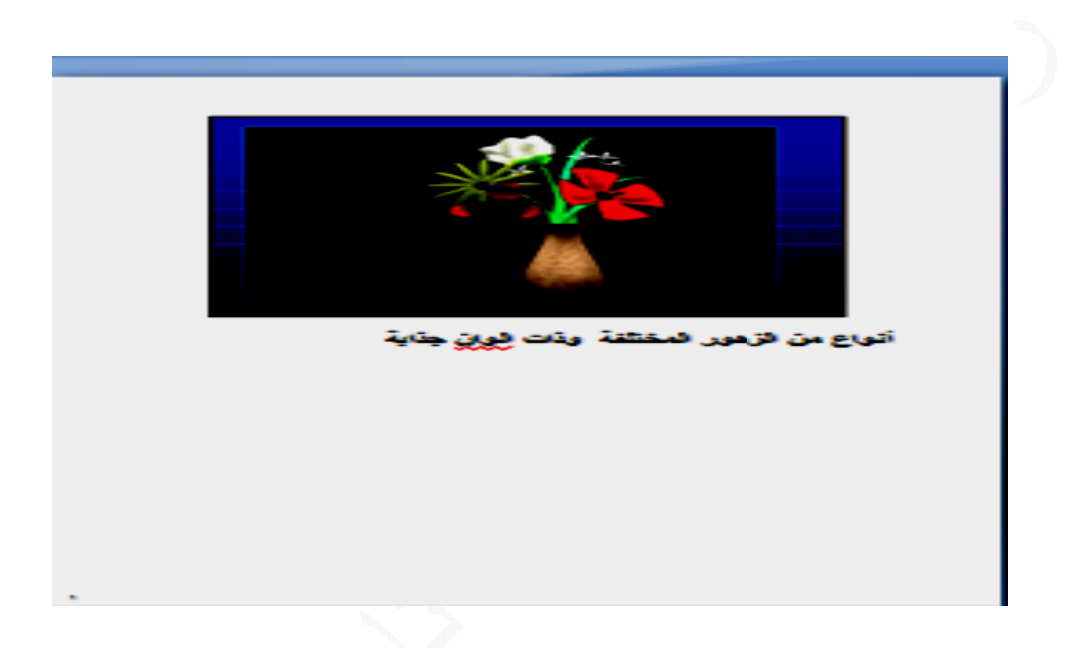

ولغرض أظهـار ملاحظـات المحاضـر لمقـدم العرض دون الجمهـور يتطلـب ذلـك شاشــة خاصــة بالمحاضر تربط مع الحاسبة وتكون الحاسبة مجهزة ببطاقتي فيديو كمـا تتوفر إمكانيـة تعدد أجهزة العرض بالكثير من أجهزة الكمبيوتر المحمولة ويستخدم لهذا العرض طريقة عرض مقدم العرض ، والتي يمكن تفعيلها من خلال تبويب عرض الشرائح ثم أجهزة عرض ثم أستخدام \* فـي طريقـة عرض فـارز الشـرائـح أو صـفحـة الملاحظـات وـعنـد النـقـر المـزدوج علـى الشـريحـة \* يمكن طباعة ملاحظات المحاضر ثم الرجوع إليها أثناء تقديم العرض التقديمي **عرض ض مقدم الع طريقة عرض ط ة العادية ض بالطريقة سيتم العرض س**

حيث يتم عرض الشرائح على كامل الشاشـة بـدون وجـود أي مكونـات لشاشـة البرنــامج ويـتم الانتقال بين شريحة وأخرى أما بالنقر بالماوس أو بوقت يتم تحديده ويتم الوصول لهذا العرض من خـلال التبويـب عـرض وضـمن مجموعـة طـرق عـرض الـعروض التقديميـة نـختـار عـرض الشررائح أو من خلال أزرار العرض الموجودة في شريط الحالـة ، أو الضـغط علـى مفتــاح F5 **صيل لاحقا رض بالتفص ات هذا العر طرق لإعدادا وسيتم التط والشرائح -٤ عرض**

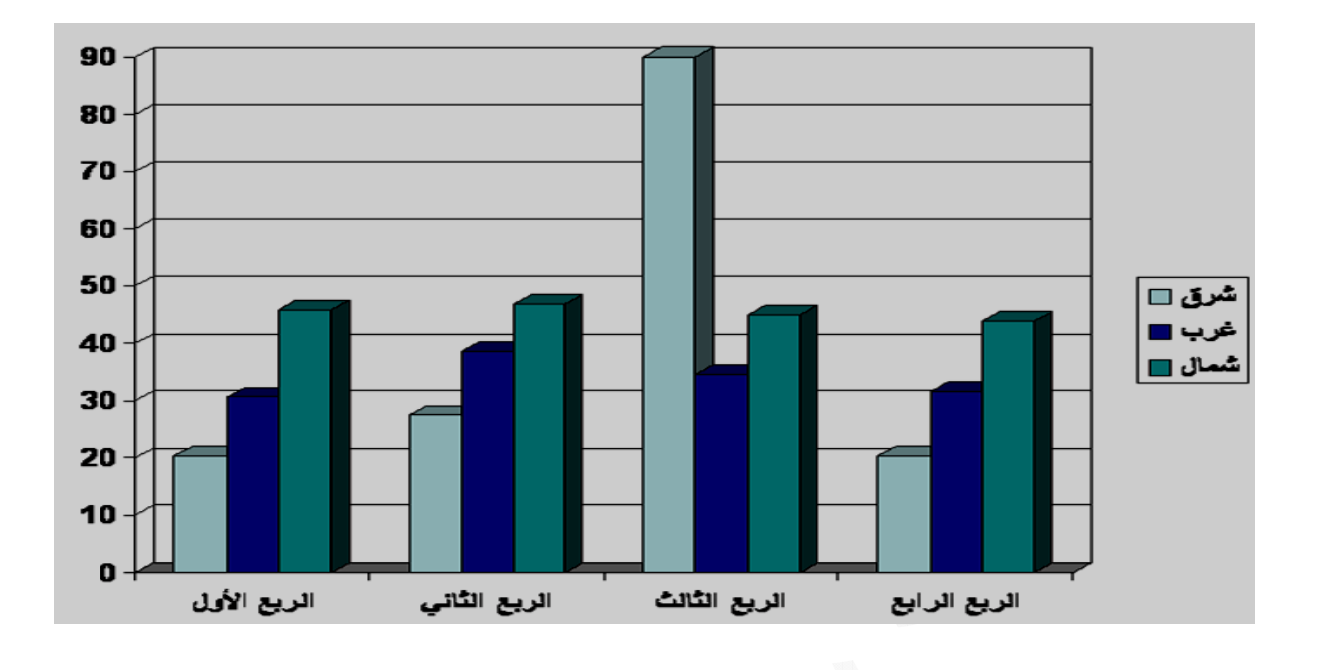

 **: ى الشرائح مختلفة على صميمات الم تطبيق التص ت**

يوفر نظام البوربوينت مجموعة مختلفة من تصميمات الشرائح يمكن إستخدامها في شرائح العرض المستخدم ويمكن الوصول إلى ذلك من خلال التبويب الرئيسي تصميم وفي مجموعة سمات تعرض عدد من التصميمات للشرائح والسمة تعرف بأنها(مجموعة من عناصر التصميم الموحدة التي توفر مظهرا للشرائح بإستخدام الألوان والخطوط والرسومات وتتألف السمة من ألوان السمة وخطوط السمة وتأثيرات السمة) ويتوفر 20 تصميما للشرائح بأشكال مختلفة وكل أن أيقونـة ألـوان السمـات ضمن مجموعة السمـات تستخدم لتغيير ألـوان التصميم المختار ، كمـا أن أيقونة خطوط السمة تستخدم لتغيير الخط المستخدم للتصميم ، وأيقونـة تـأثيرات السـمـة تسـتخدم تصميم (سمـة) لـها أسمـا معينـا مثل إنـقلاب ، تدفق ، تقنيـة إلى آخر ه **فقط ي الشريحة والتعبئة في يرات الخط و لإظهار تأثي لإ**

تغيير خلفية الشريحة . تغييرخلفية الشريحة يقصد بها تعبئتها بأحد الألوان ذات شده معينة كما ٣\_ فيظهـر معـرض لأنمــاط الألــوان ذات تعبئــة متدرجــة للــون ، ويمكـن التمريـر علــي أي نمــط لمشاهدة تأثيره على الشريحة ثم يتم النقر على النمط المطلوب فيظهر تأثيره على الشريحة ، أو يمكن النقر بالزر الأيمن على النمط ومن القائمة المنسدلة نختـار تطبيق علـى الشـرائح المحددة **فية أيقونة خلف ة ننقر على موعة خلفية م وفي مجم ويب تصميم -٢ من التبو ية طوات التالية شريحة بالخط خلفية الشر يمكن تغيير ي ئح رض الشرائ رائح في عر لى أحد الشر -١ أنقر على ينة صورة معي ها بمادة أو يمكن تعبئته ي شرائح على آافة الش أو تطبيق ع أ**

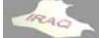

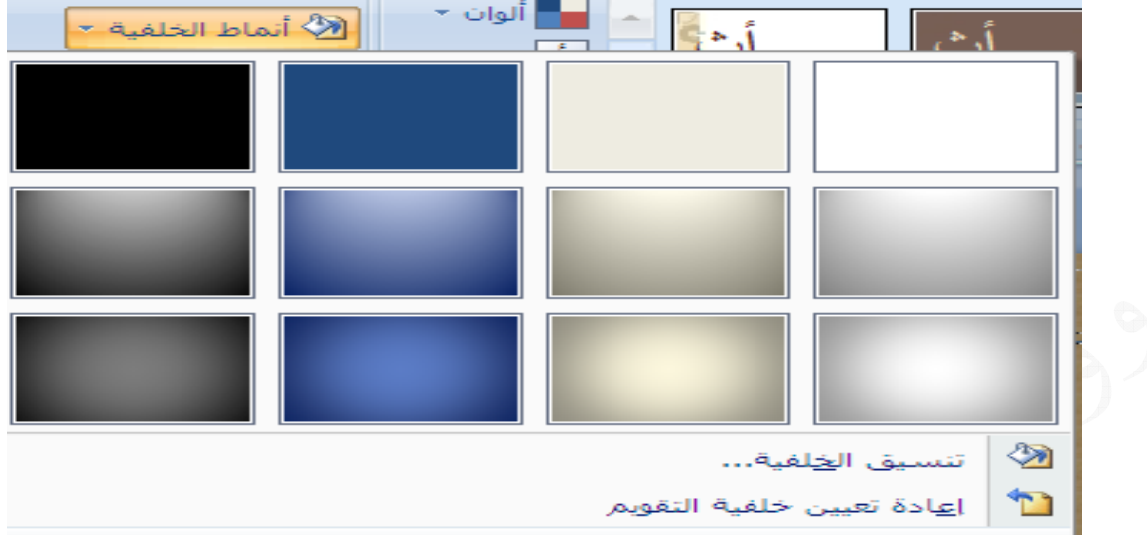

من معرض الخلفيات أعلاه يمكن إختيار تنسيق الخلفية فتظهر النافذة التالية بإسم تنسيق الخلية

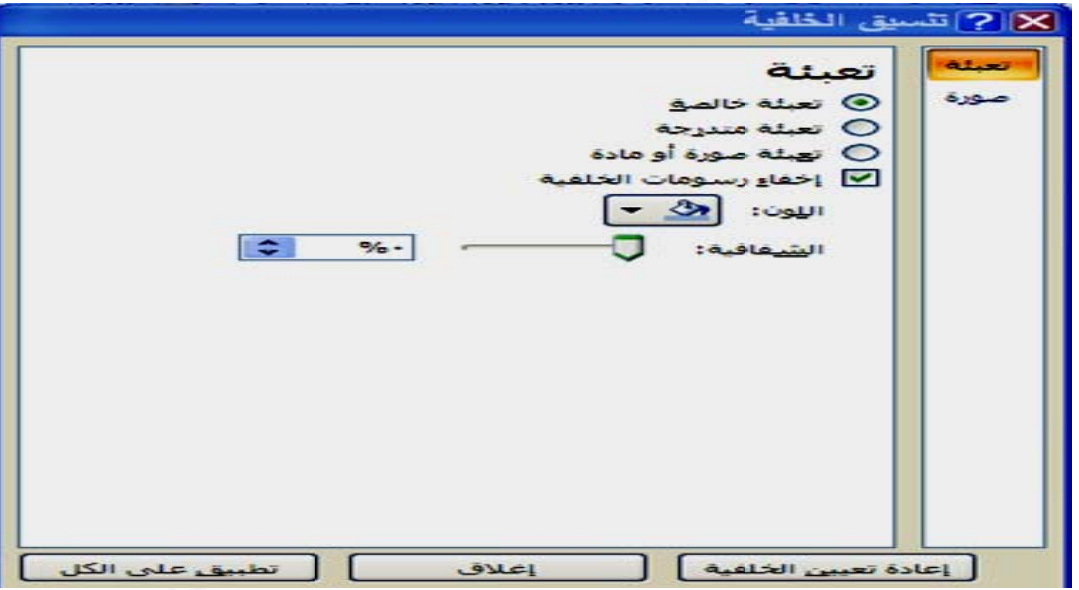

أ: تعبئة خالصة ويقصد بها تعبئة الشريحة بلون ذات شدة واحدة حيث يمكن من خلال هذا الخيار ب: تعبئة متدرجة ويقصد بها تعبئة الشريحة بلون متدرج من الفاتح إلى الغامق وعند إختيار هذه التعبئة تظهر النافذة التالية والتي يمكن من خلالها تحديد النـوع والاتجـاه وموضـع التوقف حيث يظهر في النافذة خيارات التعبئة وتشمل **ه لنافذة أعلاه ية آما في ال ن والشفافية إختيار اللون إ ير ذلك واللون وغي و**

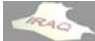

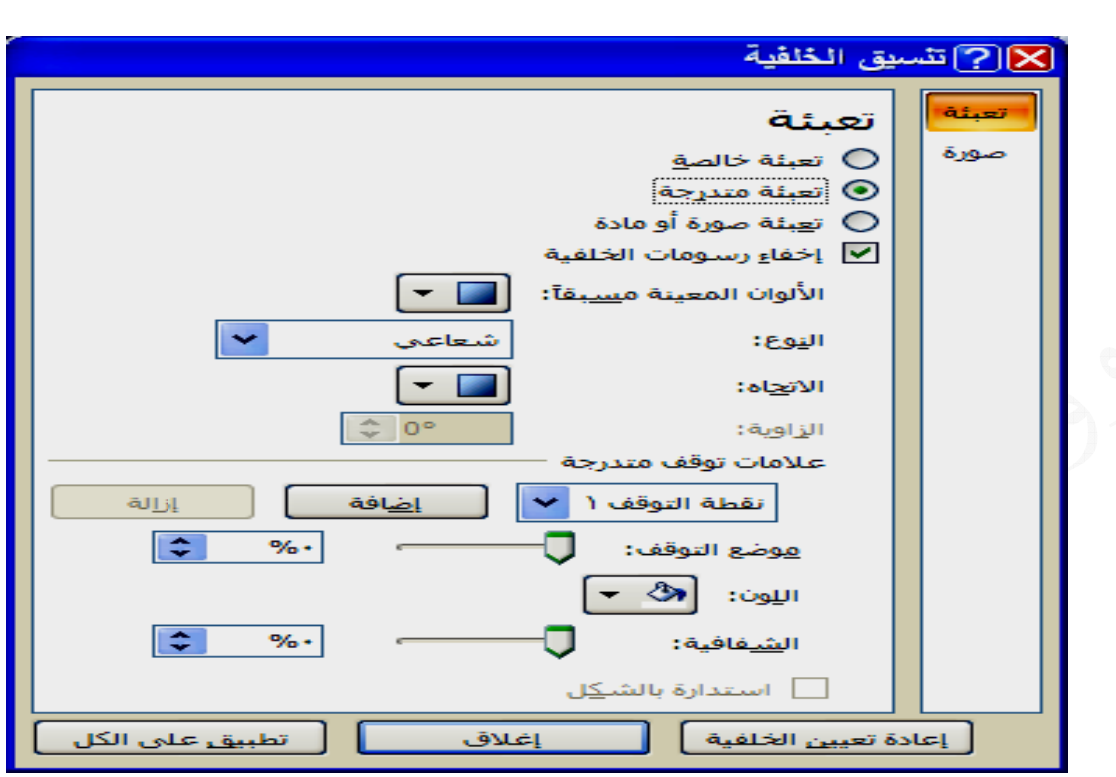

ج:تعبئة صورة أو مادة ويستخدم هذا الخيار لتعبئة خلفية الشريحة بصورة أو مـادة حيث تظهر **صـورة من والمحѧاذاة خلفيـة أو ص** ل التجانب **راج مادة آخ** النافذة مثل **خلالـها أدر** أ**خرى ف***ي* **ي يمـكن من** ك **خيـار**ات أ **خيـار والتي** يـة ، وهنـاك **حديد هذا الخ قصاصѧة فني فافية كاس والشف ونوع الانعك وليـة عند تح حافظѧة أو ق النـافذة التال ملѧف أو الح ا م**

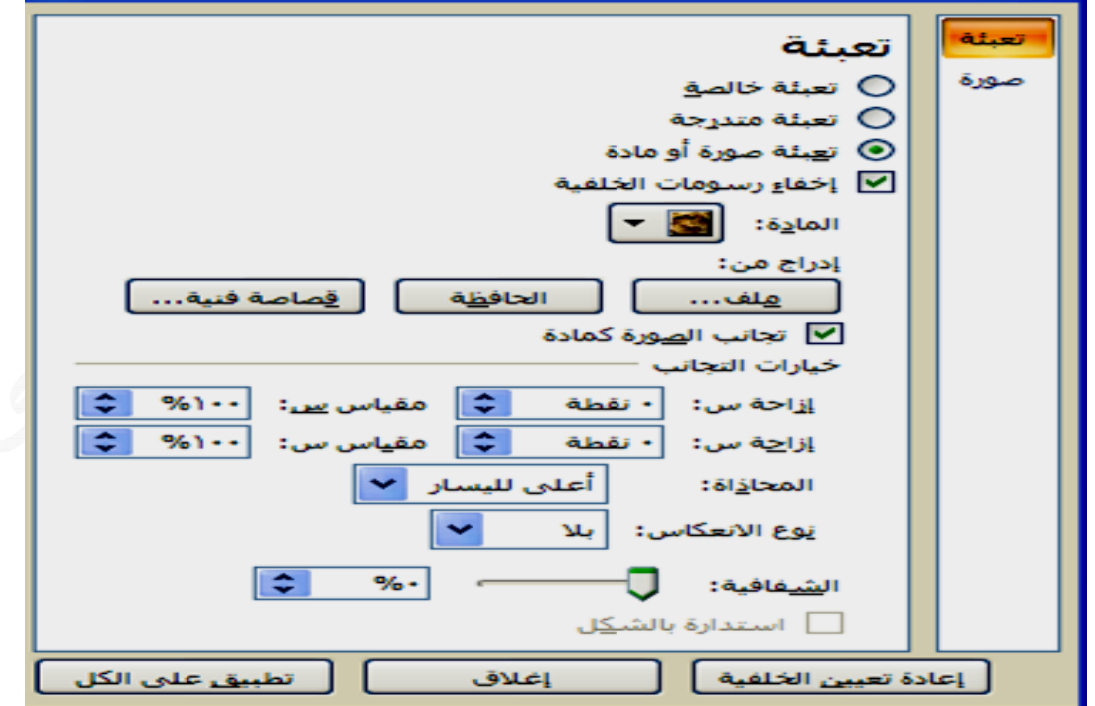

**1840** 

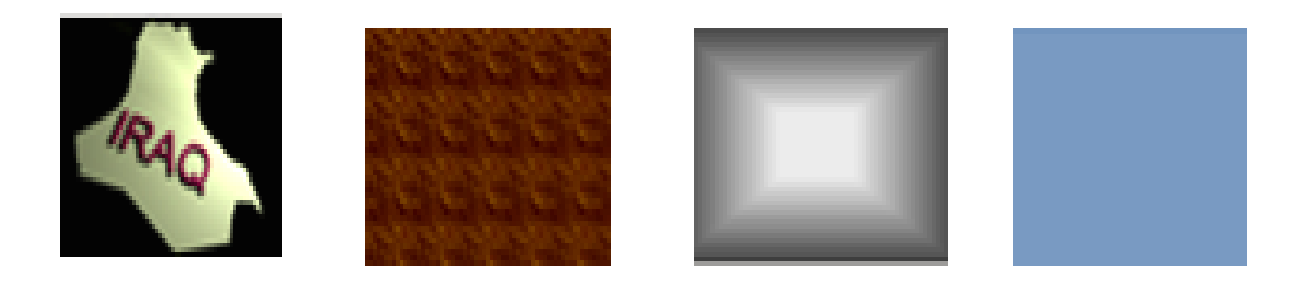

تعبئة صورة ة قعبئة مادة تعبئة متدرجة تعبئة خالصة

\* أن الطباعة الملونـة ستظهر تعبئـة الخلفيات بصورة أفضل من الطباعة بالأسود والأبيض

ـــ أستخدام CTRL + HOME للانتقال إلى الشريحة الأولى CTRL + END للانتقال ــ أسـتخدام HOME للانتقـال إلـى الشـريحة الأولـى أو بدايــة سـطر الـنص وEND للانتقـال ــــ يمكن أستخدام جهـاز REMOTE CONTROL السـيطرة مـن بعد مـع جهـاز عرض البيانــات **ماوس إستخدام الم وينت هو بإ اجهة بوربو محتويات وا سرع داخل م سهل والأس ــ التنقل الأس** ــــ يمكن أستخدام الأسهم الأربعة في لوحة المفاتيح للتنقل بالاتجاهات الأربع ــــــ أستخدام كر ة التمرير في المــاوس للتمرير بين الشرائح **ائح ل بين الشرا PGD للتنقل DOWN ، PGUP ــ أستخدام النص هاية سطر لأخيرة أو نه للشريحة الأ ل الشرائح لانتقال بين DATA للا SHOW ت : ل بوربوينت التنقل داخل ا حة الأخيرة إلى الشريح إ ـ ـ ـ ـ ـ ـ ـ**

٣\_ أختر تبويب الصفحة الرئيسية ومن مجموعة شرائح نختار أيقونـة شريحة جديدة أو النقر بالزر الأيمن في مكان أدراج الشريحة الجديدة ومن القائمة المنسدلة نختـار شريحة جديدة أو الضغط على المفتاحين CTRL + M<br>\* يمكن تحديث الشريحة الجديدة بتحديدها ثم تحديد أحد أشكال تخطيط الشريحة و نقوم بأجراء \* أدراج شـريحة مكـرره : يمكـن أدراج شـريحة مكـررة بـنفس مواصـفات الشـريحة (الشـرائح) المحددة وفي طريقة العرض عادي/الشرائح وذلك من خلال التبويب الصفحة الرئيسية ثم النقر على سهم أيقونـة شريحـة جديـدة ومـن المعرـض المفتـوح وفـي الجـزء الأسـفل منـه نـختـار تكـرار الشرائح المكررة عند ذلك سنلاحظ أدراج شريحة بنفس الشريحة المحددة وبجوارها ، أو النقر **ررة شريحة مكر سدلة نختار قائمة المنس ددة ومن الق ريحة المحد ن على الشر بالزر الأيمن بض طرق العرض وأختر أحد ي بالعرض و ملف المعني -١ أفتح الم ت التالية م بالخطوات جديدة ويتم ج شريحة ج** • **أدرا CTR RL + M ن الضغط على ا ة الجديدة ان الشريحة -٢ حدد مكا رائح : أوامر الشر أ التغييرات**

**thamery a@yahoo o.com** 

\* النسخ واللصـق للشـرائح : أن عمليــة النسـخ ممكـن أن تكـون لشـريحة بأكملـهـا ، وعنـد نسـخ شريحة معينه يتم أستخدام طريقة العرض العادي/شرائح أو طريقة العرض فارز الشرائح فتحدد الشريحة ثم النسخ بأحد الطرق ثم لصق بعد تحديد المكان المناسب ، ولغرض إستنساخ الشريحة بكامل تنسيقاتها نختار من زر خيارات اللصق الذي يظهر أعلى الشريحة المستنسخة (الإبقاء على تنسيق المصدر ) ، ويمكن أن يكون النسخ لنص أو صوره أو تخطيط بياني لـنفس الشريحة \* القص واللصق للشرائح : كما في خطوات النسخ والقص هنـا هو نقل شريحة من موقـع إلـى آخر أو نقل كائنات داخل الشريحة أو إلى شريحة أخرى<br>\* المسـح للشـرائح: لغرض مسـح شـريحة معينــة أو عـدة شـرائح يـتم تحديـدها ثـم مـن التبويـب أو شريحة أخرى ، يمكن النسخ واللصق للكائنات داخل الشريحة أو إلى شريحة أخرى **ى ة أو إلى ش خل الشريحة آائنات داخ آخر أو نقل آ**

الصفحة الرئيسية وفي مجموعة شرائح ننقر على أيقونة حذف الشريحة أو الضغط على مفتاح DEL ضمن لوحة المفاتيح أو النقر بالزر الأيمن على الشريحة ومن القائمة المنسدلة نختار حذف شريحة ، يمكن حذف أي جزء داخل الشريحة بتحديده ثم الضغط على مفتاح DEL

\* تحديد الكل : يمكن تحديد جميع الشـرائح عنـد أسـتخدام طريقـة الـعرض (فـارز الشـرائح) أو طريقة العرض عادي/الشرائح ومن تبويب الصفحة الرئيسية ومن أيقونة تحرير نختار تحديد ثم تحديد الكل أو أستخدام المفتاحين CTRL + A<br>\*أخفـاء الشـريحة وإظهار هـا : يمكـن أخفـاء الشـريحة عنـد أسـتخدام الـعـرض **CTR RL + A ن أو أستخدام تحديد الكل ت**

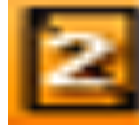

**هѧور سؤال الجمه خر أو عند س ي عرض آخ للأظهار في قد نحتاجها والتي ربما ق للجمهور و ل** عن موضـوعها ويـتم الإخفـاء بعد تحديـد الشـريحة مـن خـلال التبويـب عـرض

الشرائح ثم من مجموعة أعداد نختار أيقونة أخفاء الشريحة أو النقر بالزر الأيمن على الشريحة ومن القائمة المنسدلة نختار أخفاء الشريحة حيث تظهر العلامـة المبينـة محاطـة برقم الشريحة مع خط مائل ، كما يمكن أظهار الشريحة للعرض أمام الجمهور بنفس طريقة الإخفاء

**الإدراج: ا**

لإدراج الوقت والتاريخ ورقم الشريحة والتذييل نختار طريقة العرض العادي ثم التبويب أدراج ومن مجموعة نص نختار أما أيقونــة رقم الشـريحة أو التـاريخ والوقت أو الـرأس والتـذييل وفـي جميع الإختيارات ستظهر نفس النافذة بعنوان رأس وتذييل الصفحة ، ومن تبويب شريحة في النافذة وهو التبويب الافتراضي الذي يظهر عند الأختيار للأمر سنلاحظ أن هناك مربع يفعل لتضمين على الشريحة الوقت والتـاريخ ، وهذا التضمين يكون بخيـارين أمـا تحديث تلقـائي (أي بمعنـى أن يأخـذ التـاريخ والوقت حسب نظـام الحاسـبـة) والـذي يمكـن إختيـار نمطـه مـن القائمـة المنسدلة وكذلك اللغة ونـوع التـاريخ ، أو ثابت (أي بمعنـى أن نـدرج تـاريخ ووقت معين فيبقى ثابتا بدون تغيير في أي وقت نتعامل مع الملف المعنـي) ، بـالإضـافة إلـى ذلك نـلاحظ مربـع يفعل لإدراج رقم الشـريحة ومربـع آخـر لأدراج تـذييل الصـفحة كمـا أن هنـاك حقـل للمعاينــة لملاحظـة **الشريحة): الصفحة (ا ييل في ذيل ريحة والتذي ورقم الشر ت والتاريخ أدراج الوقت أ**

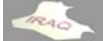

**عѧدم تفعيѧل وفي حالة ع ح العرض و ي آل شرائح ى الكل ) أي لمختارة (تطبيق على الشريحة ال لى أيقونة عيلات على بالإضافة إلى ستطبق التفع التفعيلات ب الأيقونة س ا ا**

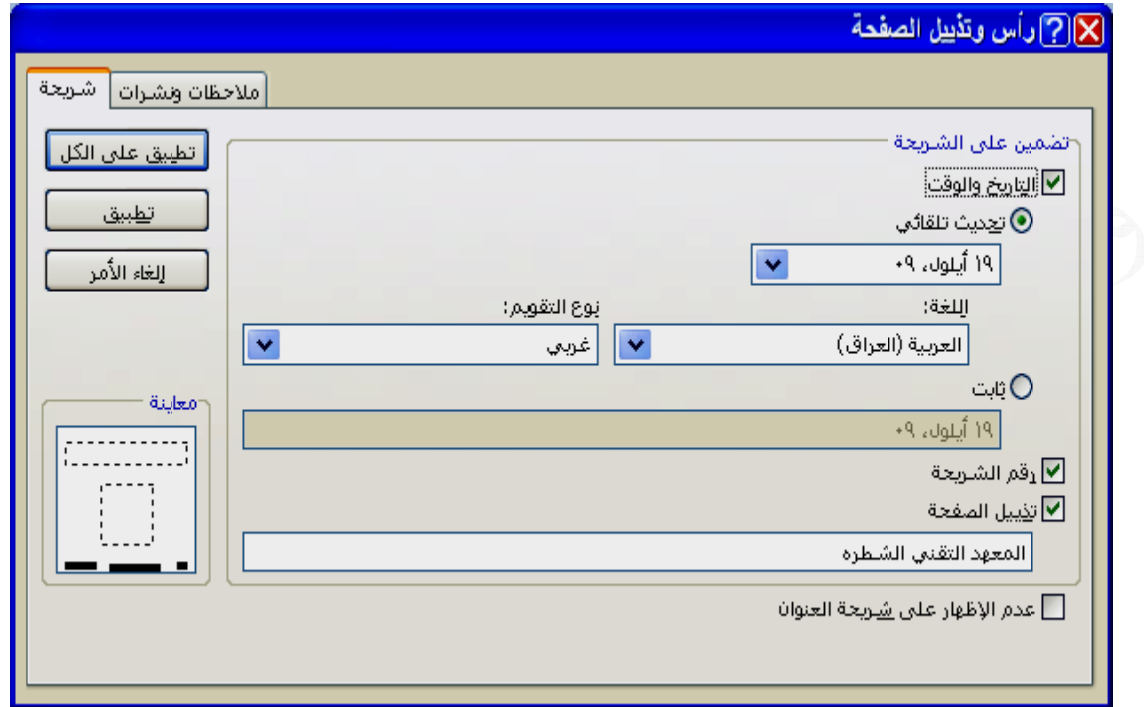

أما التبويب الثاني (ملاحظات ونشرات) فيمكن فيه تفعيل رقم الشريحة والتـاريخ والوقت وأدراج رأس وتذييل الصفحة والذي يمكن إظهاره في طريقة عرض الملاحظات وعرض النشرات

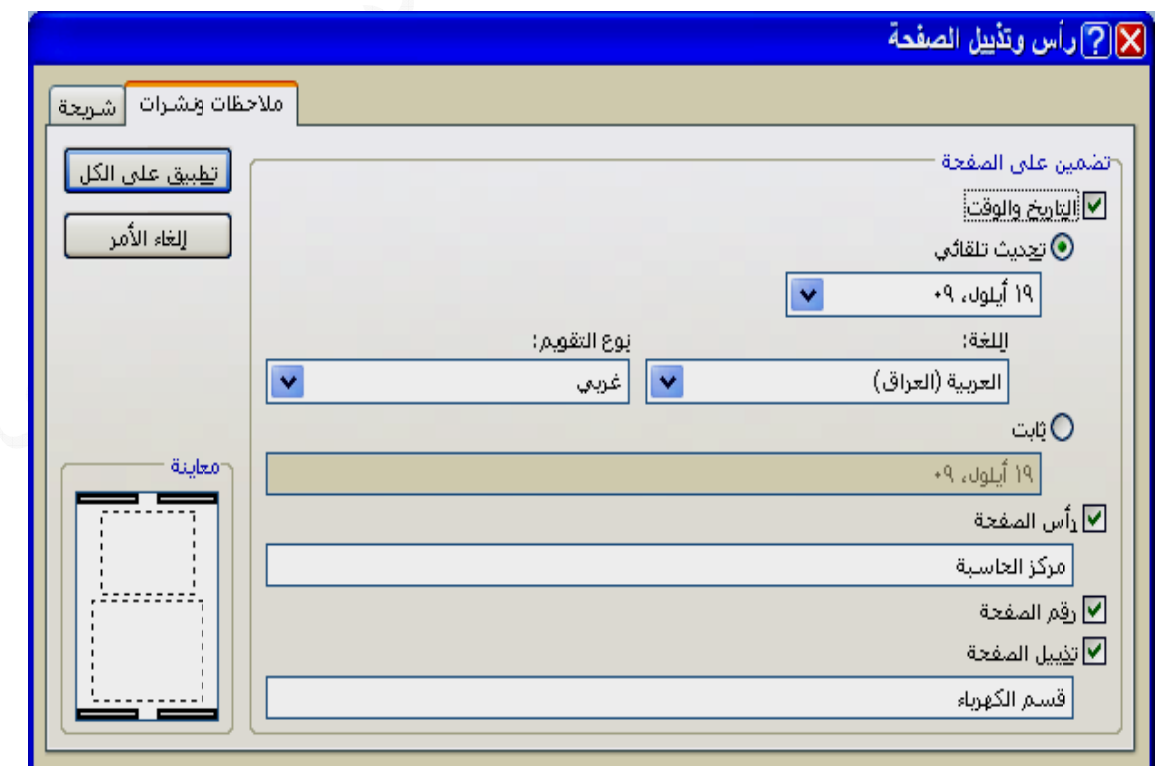

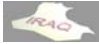

**ع والشعب ا ع تماما سام والفروع سسه والاقس عامل مع هذ ن مدير مؤس يتم التع WORD برنامج الــ شرحه في ب آما تم ش**

**قه مثلا بين : وضح العلاق لجداول : رسومات وا لصور والر ا تعديلها يط هيكلي :ط الهيكلي يو ره وتعديلها ل تلقائية وت نص خاص من ملف ول أدراج تخطي أن التخطيط دراج صور دراج أشكال دراج نمط ن دراج آائن دراج الجدا أ أ أ أ أ أ أ**

 **: SM MARTA ومات ART أدراج رسو أ**

الـــ SMARTART هــي عبــارـة عــن أشــكال لتمثيــل المعلومـــات بشــكل مرئــي وهــي تشــبـه التخطيطـات الـهيكليــة فـي الإصـدار ات الســابقة ، حيـث توجـد كأيقونــة ضـمن التبويـب أدر اج وفـي مجموعة رسومات توضيحيه وعند النقر على هذه الأيقونــة ستظهر قائمــه جانبيــه بأسمـاء هذه الأشكال مثل هرمي ودائري وغير ذلك كما مبين في أدنــاه وعنـد الإختيـار والموافقـة علـى الشـكل المختــار سـتظهر ضـمن صـفحة عمـل الشـريحة و عنـدها يمكـن الكتابـة فـي هـذه الأشـكال وتغييـر أحجامها وغير ذلك وعندها سيظهر التبويب السياقي بإسم أدوات SMARTART كما مبين **مل جاميع وتشم في عدة مج في أدناه وف ف**

**الية يقونات التا وتحوي الأي نشاء رسم و مجموعة أن م**

ـ إضافة شكل : لإضافة شكل قبل الشكل المحدد أو بعد الشكل المحدد لرسم SMARTART ـ إضافة رمز نقطي إلى رسم SMARTART :يتوفَّر هذا الخيار فقط أذا كان التخطيط المحدد ــ من اليمين إلى اليسار : لتبديل تخطيط SMARTART من اليمين إلى اليسار وبالعكس ـ تخطيط : تستخدم لتغيير تخطيط التفرع للشكل المحدد ويكون فـاعلا فقط فـي حالــة أستخدام **ا على رسم Tه المواضيع " مي سلسل الهرم فئة " التس موجود في طط هيكلي م تخطيط مخط ت** ـ سـهمي زيـادة وإنـقاص مستوى الشكل أو التـعداد النـقطي المـحدد **أو إخفائه جزء النص ص لإظهار ج - جزء النص نقطي ذات تعداد ن يعتمد نصا ي**

 **SMAR RTART ة على رسم طات المطبقة غيير التخطيط ى أيقونة تغ وتحوي على لتخطيطات و مجموعة ال م**

**كل المختار تنوعة للشك ى أنماط مت SMAR إلى RTART ير رسم الـ SM لتغيير MARTAR - أنماط RT** ـ أيقونـة إعادة تعيين الرسم لتجاهل كافـة تغييرات التنسيق التي تم أجراءها على رسم SMARTART  **SM MARTAR رسم RT غيير الألوان - أيقونة تغي**

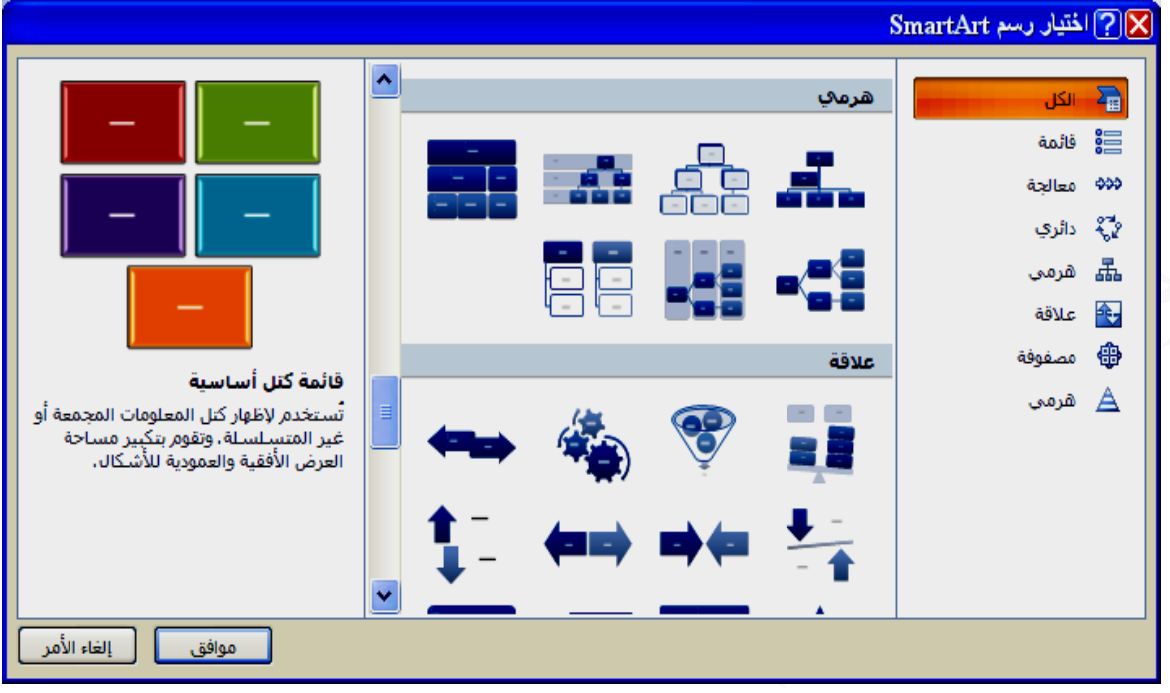

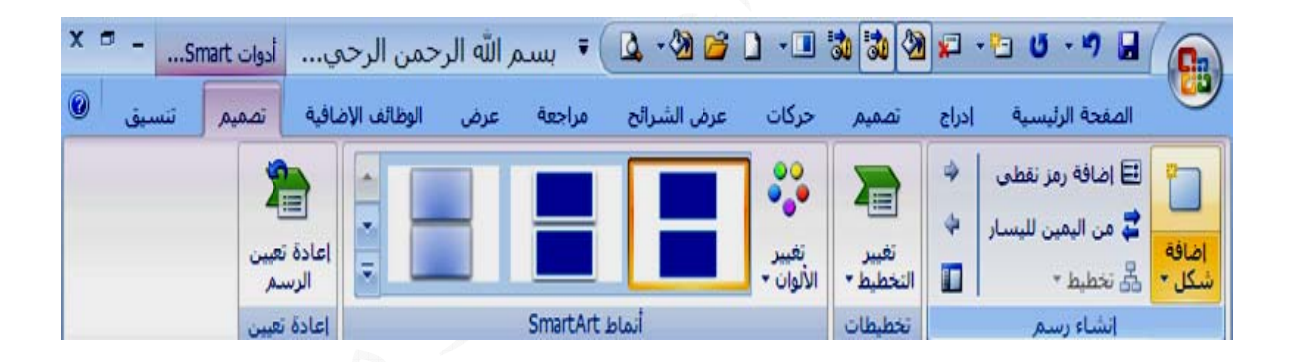

\* يمكن بسهولة تحويل نص معين موجود في عنصر نائب الى SMARTART وذلك بتحديد العنصر النائب ثم من تبويب الصفحة الرئيسية وفي مجموعة فقره نختار أيقونـة التحويل إلـى أيقونـة رسم **SMARTART** 

**توغرافية: م صور فوتو أدراج البوم أ**

يعتبـر ألبـوم صـور البوربوينـت الفوتوغرافيــة عرضـــأ تقـديميأ يمكنــك إنشـــاؤه لعـرض الصــور الفوتوغرافية الشخصية أو المهنية ، ويمكن إضافة تأثيرات تتضمن حركات على المراحل الأنتقاليـة ويمكـن تكـوين البـوم صــور فوتوغرافيــة مـن خــلال التبويـب إدراج ومـن مجموعــة رســومات توضيحية نختـار أيقونــة البـوم صـور فوتوغرافيــة حيـث تسـدل قائمــة نختـار منـهـا البـوم صـور فُوتوغرافية جديد فَتنفتح النافذة التالية بإسم البوم صور فوتوغرافية والتي نلاحظ فيها ما يلي ــ أيقونـة أدراج صورة من ملف/قرص حيث عنـد النـقـر عليـهـا يظهر مجلـد الصـور الافتراضـي أو **ت ص والمجلدات من الأقراص للصور ضم د أي موقع يمكن تحديد يغير ذلك لخلفيات وغ للألوان وال فت الانتباه للشرائح تلف ل**

### **thamery a@yahoo o.com**

**ر مالو يحيى أعداد ثامر**

 **200 بوربوينت 07 ب**

ــ أدراج مربع نص جديد حيث عند النقر علية سيتم حجز شـريحة ليتم إدخـال نـص معين ضـمن أ: تسمية توضيحية أسفل كافـة الصـور وهي لا تكـون فاعلـة عنـدما يكـون تخطـيط الصـور ضـمن ب: كافَّة الصـور بالأسـود والأبـيض حيث سـيكون الـعرض بـاللونين الأسـود والأبـيض ويفيد هذا ـ شكل الإطـار و عنـد فـتح قائمتـه المطويـة تظهـر الـخيـارات المبينـة فـي الشـكل أدنــاه ،مـع أظـهـار ـ تخطيط الصور وعند فتح قائمتها المطوية تظهر الخيارات المبينة في الشكل أدناه **وغرافية صور الفوتو اء البوم الص أآمال أنشا ص وذلك بعد مربع النص م ونة عة غير ملو شرائح بطابع طباعة الش الخيار عند ا هما طار بجانبهم ر وشكل الإط طيط الصور معاينة لتخط م شمل لصورة وتش - خيارات ال حة) ضمن الشريح (إحتواء ض )**

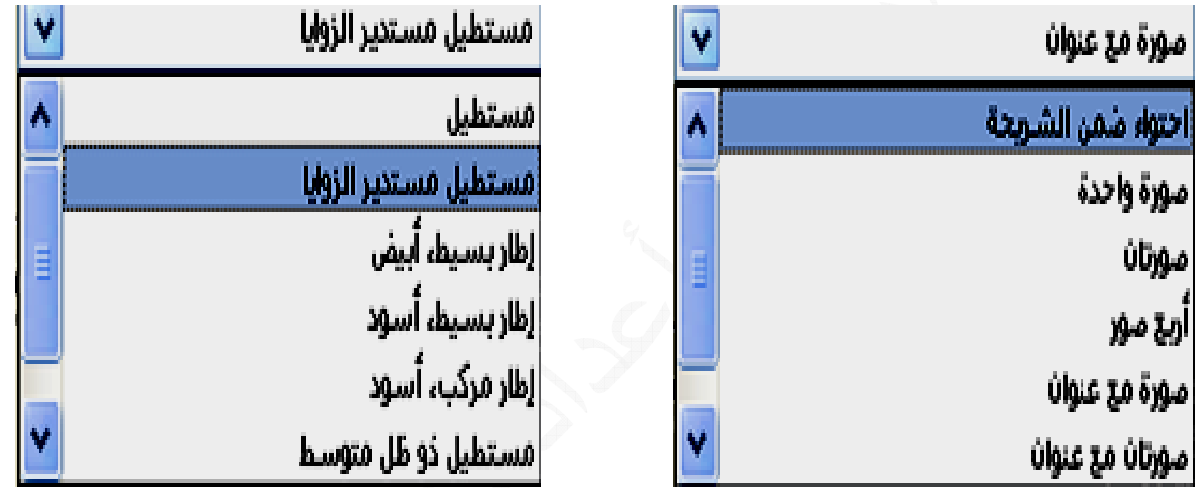

**صور تخطيط الص ت**

**طار شكل الإط**

ـ سمة وعند النقر على إستعراض التي بجوار ها ستظهر نافذة إختيار سمة فيتم الأختيار منها ـ جزء الصور الموجودة في الألبوم ويظهر فيه أسماء ملفات الصور المضافة للألبوم مع وجود السهمين الصاعد والنازل أسفل هذا الجزع لإعادة ترتيب الصور ، بالإضافة إلى أيقونة لإزالة أي ـ جزء المعاينة لإظهار معاينة للصورة المضافة للألبوم مع وجود أدوات تنسبق الصورة أسفل وبعد إستكمال إضافة الصور وتنسيقاتها ومعايناتها ننقر على أيقونة أنشاء عندها سيتكون ملف العرض التقديمي للألبـوم الصـور الفوتوغرافيـة ، ويمكن تحديث الألبـوم بعد تكونــه مـن خـلال التبويب إدراج ثم مجموعة رسومات توضيحية والنقر على سهم أيقونة البوم صور فوتوغرافية ومن القائمـــة المنســدلـة نـختــار تحريــر البــوم الصــور الفوتوغرافيــة عنــدها سـتنفتح نفس نـافـذة الإنشــاء ولكـن بـإسـم نـافـذة تـحريـر البـوم صــور فوتو غرافيــة وأن أيقونــة أنشــاء فـي أسـفل النـافـذة **الألبوم صورة من ص حديث ستصبح تح سهذا الجزء**

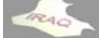

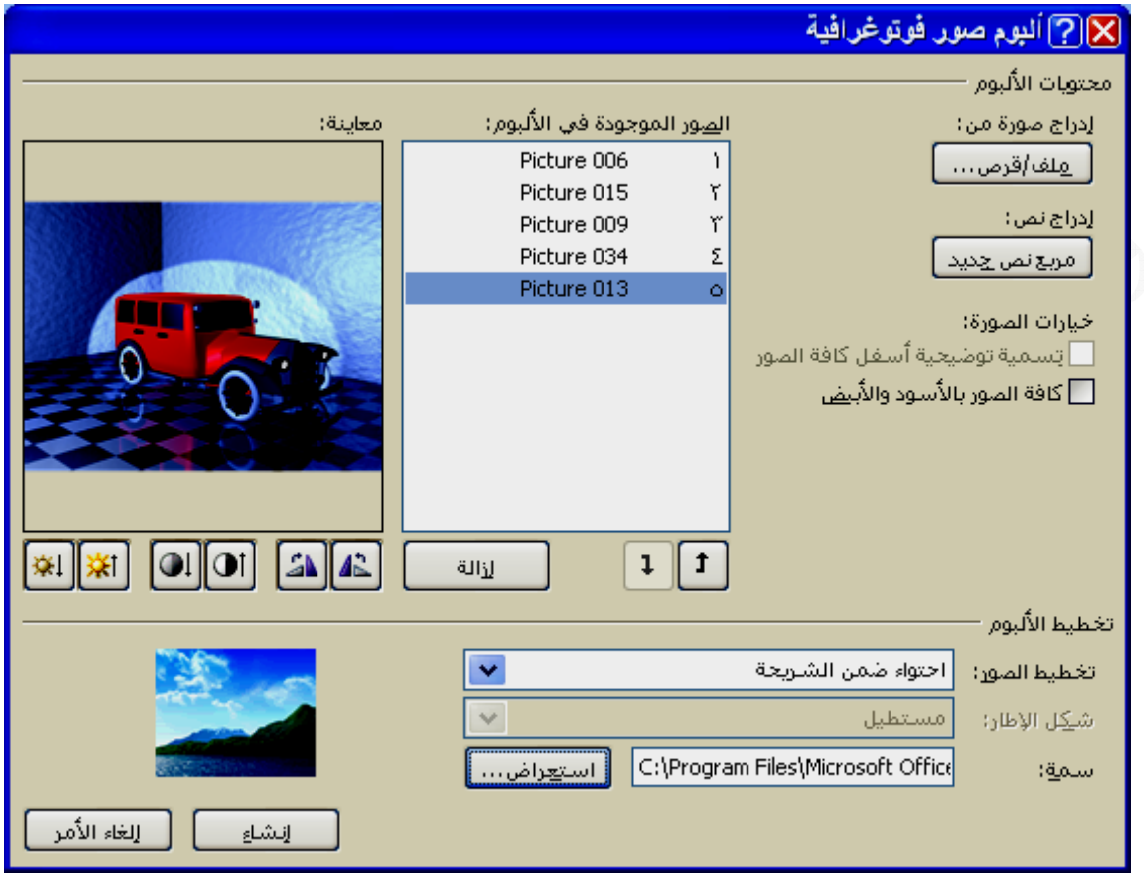

يوفر نظام البوربوينت أمكانية أدراج صوت معين خلال عرض الشرائح وذلك ليزيد العرض أ)أدراج صوت من ملف : حيث يتم أدراج الملف الصوتي لكل شريحة لوحدها وكما يلي ٢\_ أختـر التبويب أدراج ثـم مجموعــة قصـاصــات الوســائط والنـقـر علـى الســهم المجــاور لأيـقونــة صوت ومن القائمة المنسدلة أختر صوت من ملف فتظهر النافذة التالية بإسم أدراج صوت ٣\_ فيتم تحديد الملف الصوتي من خلال النافذة أو تحديد القرص والمجلد الموجود في الحاسبة ٤ ـ عندها ستظهر الرسـالـة التـاليــة والتــي تبـين تشـغيل الصــوت تلقـائيــا أو عنـد النـقـر علـى أيـقونــة **صوت لإدراج الص رق مختلفة ر وهناك طر جاذبية أآثر ج وتي فيها لملف الصو راد أدراج ا شريحة المر -١ أختر الش ر إحداها تية وإختيار لفات الصوت ي على المل والذي يحو و ة في الشريحة ي ستظهر ف الصوت التي ات : أدراج صوت أ**

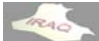

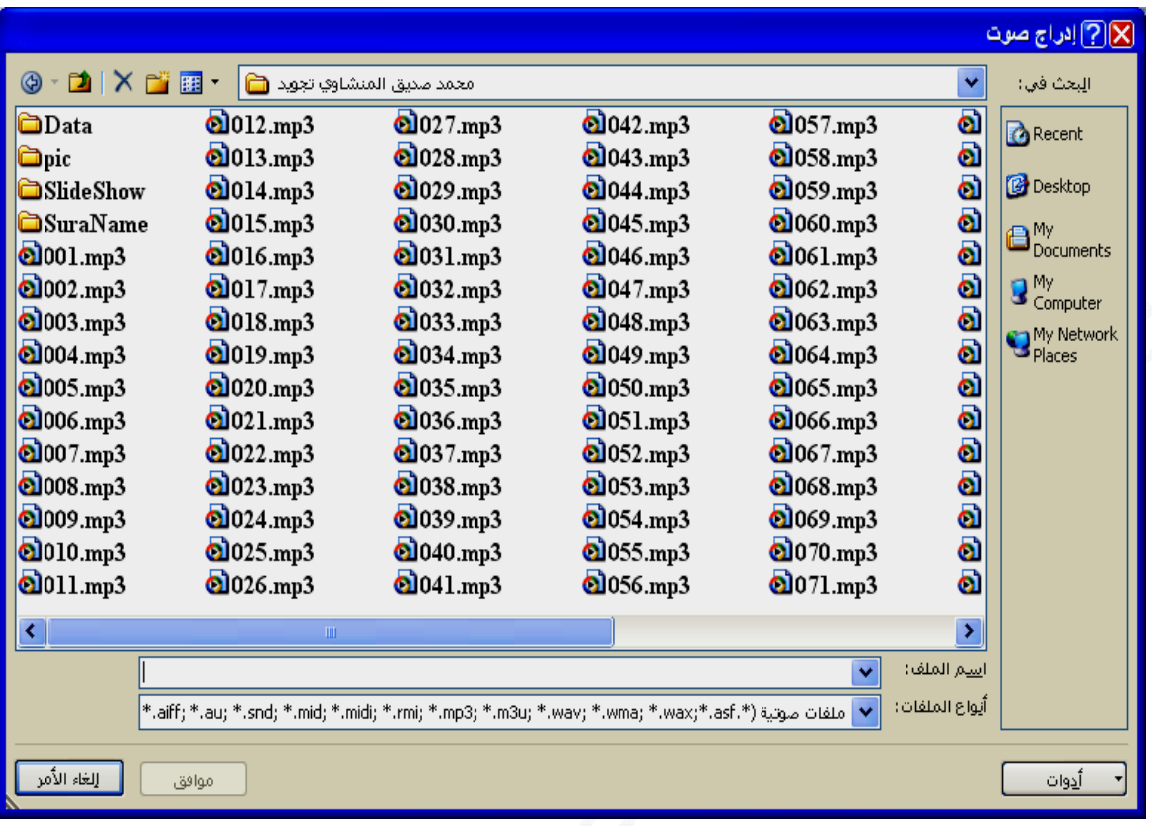

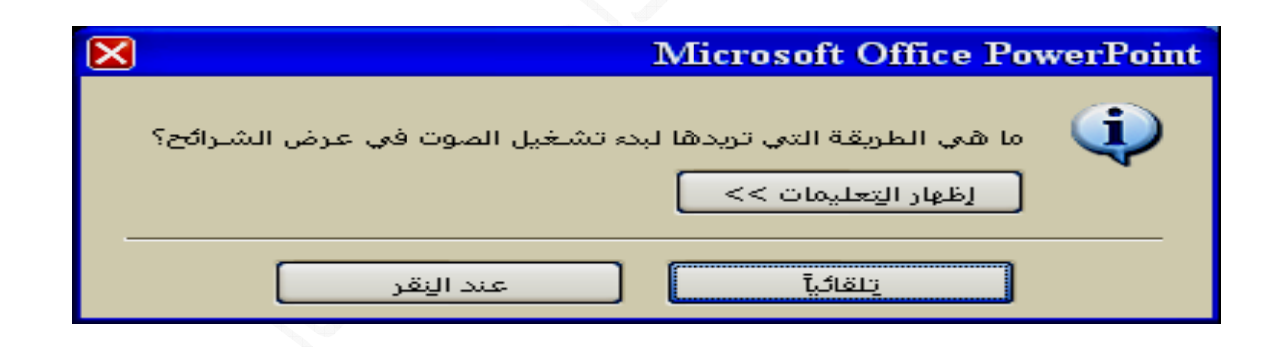

٣\_ تشغيل عبر الشرائح حيث يستمر الصوت من الشريحة الأولى إلى آخره ولا يتعارض مع أن أيقونـة الصوت التي ستظهر على الشريحـة وعند النـقر المـزدوج عليهـا سـيظهر تبويبا سياقيا بإسم أدوات الصوت/خيارات كما هو مبين ، حيث تحتوي على **تم) ، عالي ، آت ، متوسط ح (منخفض ض الشرائح صوت عرض - مستوى ص ح ض للشرائح أثناء العرض مز الصوت أ أيقونة رم خيار أخفاء خ حة ض الشريح ت أثناء عرض ونة الصوت قر على أيقو -٢ عند النق مدرج الصوت الم غيل لسماع - خيار تشغ لإيقاف مرة حتى الإ حلقة مستم خيار تنفيذ خ شمل لصوت وتش - خيارات ال ت وتشمل شغيل الصوت خيارات تش خ الشريحة عند عرض -١ تلقائيا ع الشرائح مدرج في ا صوت آخر ص**

 **200 بوربوينت 07 ب**

**لصوت حجم لملف ال يد أقصى ح أيقونة تحدي أ** أ**يقونتي ترتيب وحجم كائن الصوت المدرج** 

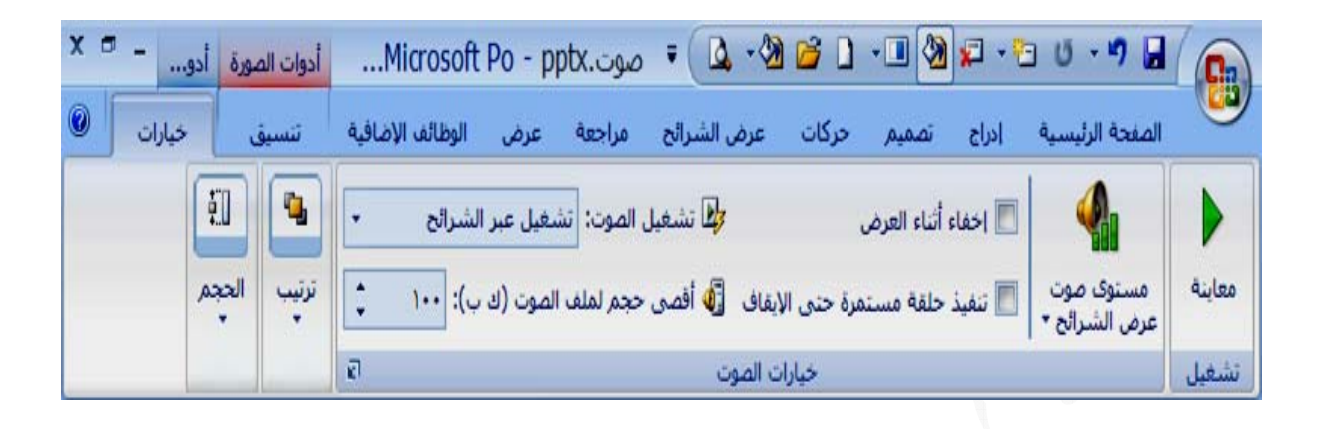

ب) أدراج صوت من CLIP ORGANIZER :يمكن أدراج صوت من التبويب أدراج بعد تحديد الشريحة ثم مجموعة قصاصات الوسائط والنقر على السهم المجاورة لأيقونة صوت ومن القائمــة المنسـدلـة أختـر صــوت مـن CLIP ORGANIZER مـنظم اللقطــات ، فينفـتح لــوح جانبي بإسم قصاصة فَنية فَيتم من خلاله إدراج أحد الأيقونــات الصـوتية ، فيظهر نفس صـندوق الحوار كما في أدراج صوت من ملف وظهور أيقونة الصوت في الشريحة

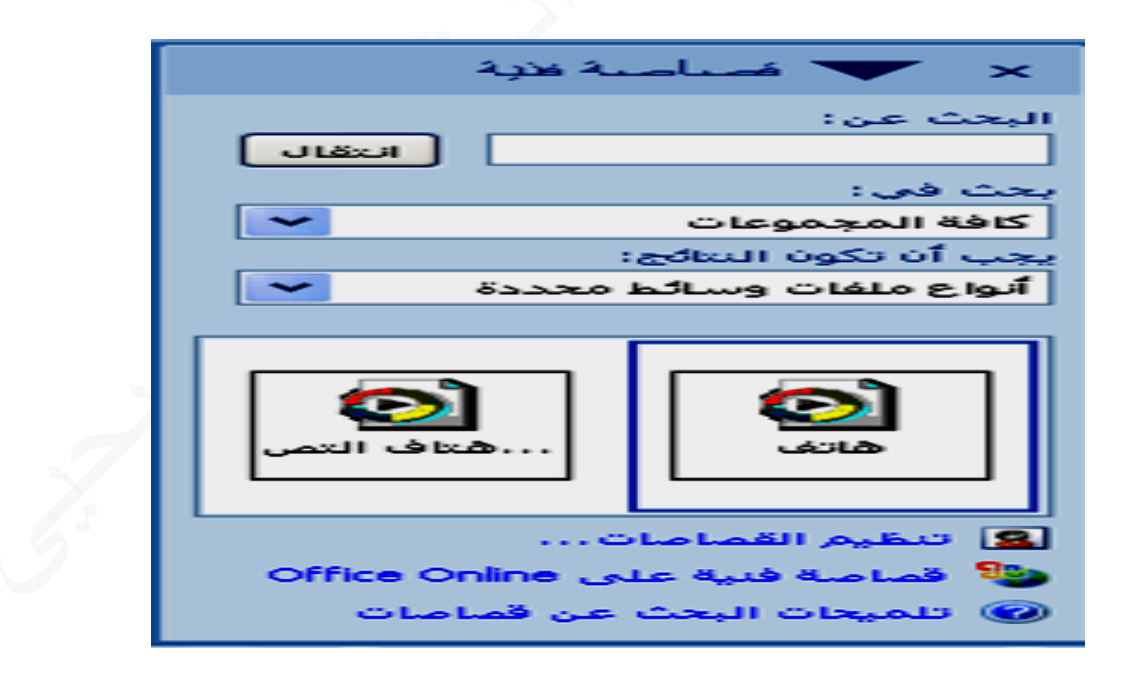

ِ فَنْشَاهِد أدراج أيقونـة الصوت ف*ي* الشريحة

**ر مالو يحيى أعداد ثامر**

ج) تسجيل صوت : ويتم تسجيل الصوت لكل شريحة لوحدها مع توفير مـايكرفون لهذا الغرض ٢\_ أختـر التبويب أدراج ثـم مجموعــة قصـاصــات الوســائط والنـقـر علـى الســهم المجــاور لإيـقونــة صوت ومن القائمــة المنسدلـة أختـر تسجيل صـوت مـن ملـف فتظهر النـافـذة التاليــة بـإسم تسـجيل ٣\_ أبدأ بالتسجيل وعند الانتهاء من التسجيل أنقر زر التوقف لإيقاف التسجيل ثم أنقر موافق **ها الصوت فيه راد تسجيل شريحة المر -١ أختر الش ية طوات التالي آما في الخط آ صوت ص**

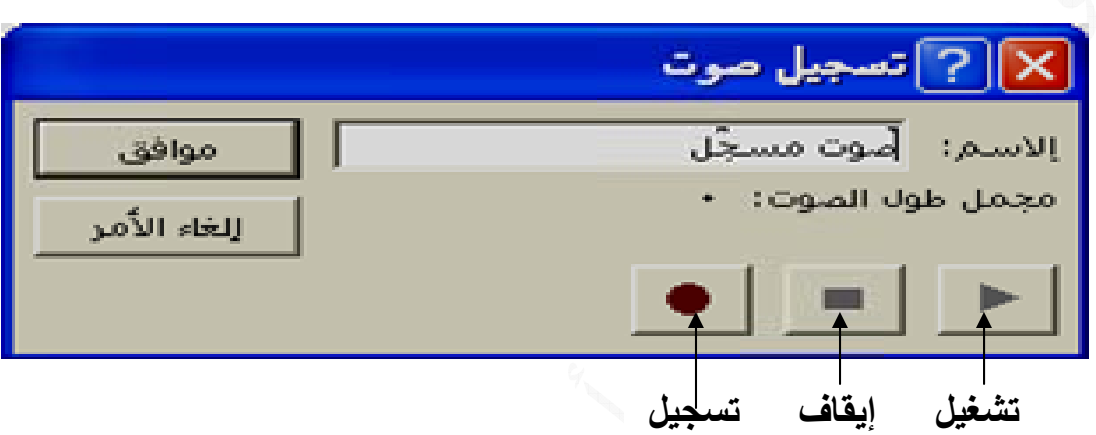

د) تسجيل سرد:حيث يتم تسجيل صوت لعدد من شرائح العرض أو جميعها خلال طول فترة ١\_ أفتح ملف العرض المطلوب تسجيل السرد فيه وأختـار الشريحة الأولـى ثم أختر التبويب عرض الشرائح ومن مجموعة إعداد أنقر على أيقونة تسجيل سرد فيظهر مربع حوار فيه بعض **وافق ل ثم أنقر مو لية التسجيل تخص عملي المعلومات ا تم آما يلي يل سرد ويتم سمى تسجيل العرض ويس ا**

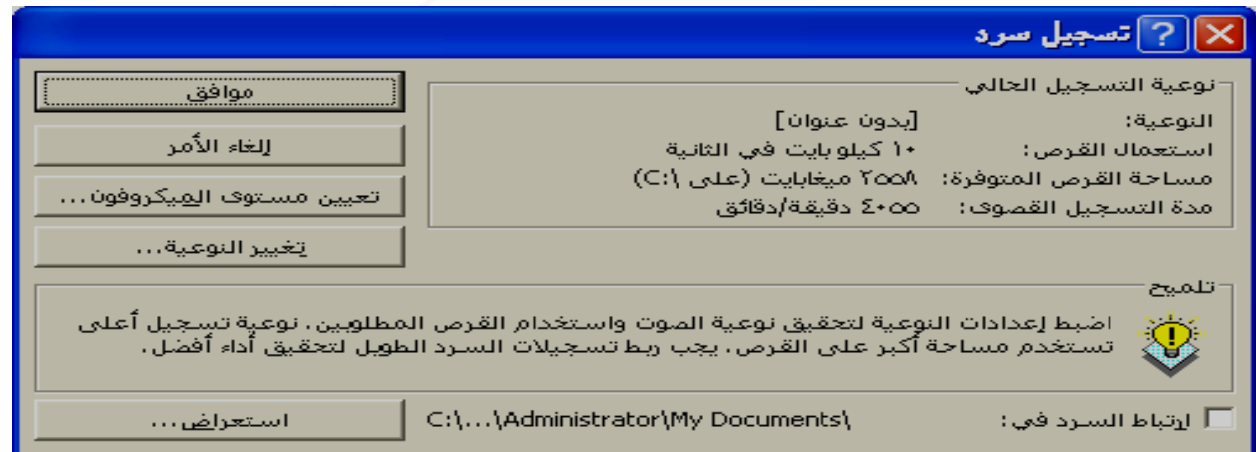

٢ ـ قـم بتسـجيل الصـوت المطلـوب مـن خــلال المــايكرفون وبعـد الانتهــاء مـن تسـجيل الصــوت **ها ل السرد فيه رغب تسجيل ائح التي تر ٢ لكل الشر خطوة رقم -٣ آرر الخ لي لحوار التالي ر صندوق ا ندها سيظهر لتسجيل عند تنتهي من ال -٤ عندما ت الية لشريحة التا س للانتقال لل زر الماوس لأولى أنقر ز للشريحة الأ ل** **ر مالو يحيى أعداد ثامر**

وأختار حفظ حيث سيظهر رمز الصوت على الشرائح في الزاويـة اليمنـى السـفلى لكـل شـريحة وعند عرض الشرائح سنسمع ذلك التسجيل أو بـالنقر المـزدوج علـى أيقونــة الصـوت ، لا تنسـى أجراء الحفظ للعرض ، وعند أجراء العرض بطريقـة عرض فـارز الشـرائح سنشــاهد أسـفل الشريحة وفي الجهة اليسرى الوقت المستغرق لتسجيل السرد لكل شريحة

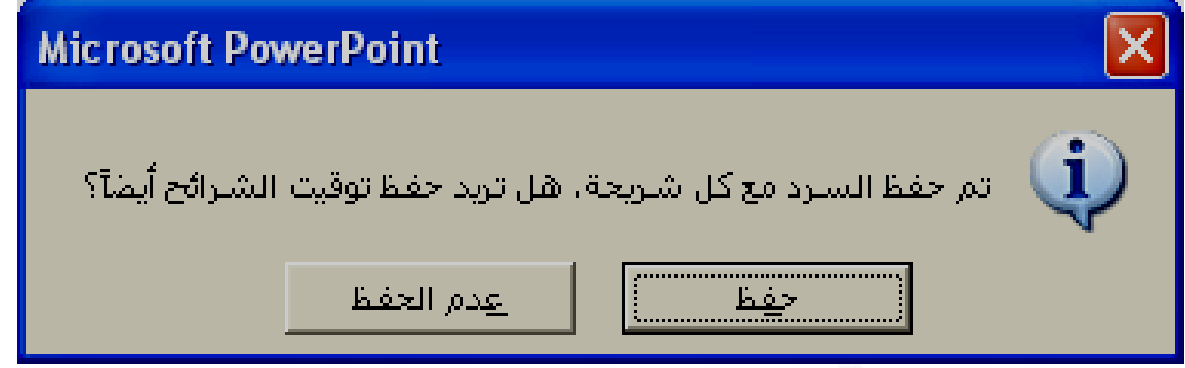

يتيح برنــامج بوربوينـت أدراج ملـف فـيلم يحتـوي الملـف علـى صـوره ذات حركـه محـدودة ويـتم ٢\_ أختر التبويب أدراج ثم مجموعة قصاصات فنية والنقر على السهم المجاور لأيقونة فيلم ومن القائمة المنسدلة نختار فيلم من ملف فتظهر نافذة بإسم أدراج فيلم فيتم الإختيار للفيلم أذا كـان متوفِّرا أو إختيـار مـن القائمـة المنسـدلـة فيلم مـن CLIP ORGANIZER فتظهر قائمـة ٣\_ يتم إختيار الفيلم المطلوب بـالنقر عليـه عنـدها سـتظهر صـورة الفيلم فـي الشـريحة المختـارة **فيها ملف الفيلم راد أدراج م شريحة المر -١ أختر الش ا الفيلم سنشاهد هذ ء العرض س وعند أجراء وزء المهام في جانب جز مصغرات م : أدراج فلم أ ا يلي الإدراج آما ا**

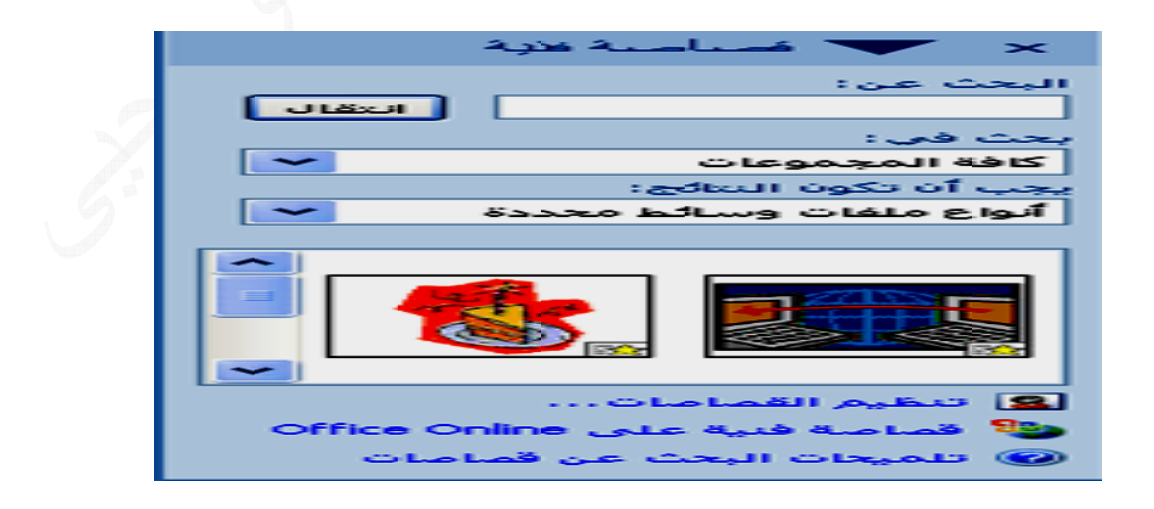

**ر مالو يحيى أعداد ثامر**

هنالك بعض اعدادت الحركات التي يمكن التعامل معها ويتم مشـاهدتها عنـد أجراء الـعرض علـى الكائنات داخل الشريحة الواحدة وعند الانتقال من شريحة إلى أخرى وذلك من خلال التبويب تطبيق الحركات على الكائنات داخل الشريحة وعلى المراحل الانتقالية بين الشرائح حركات الت*ي* تظهر مجاميعه بالشكل التال*ي* 

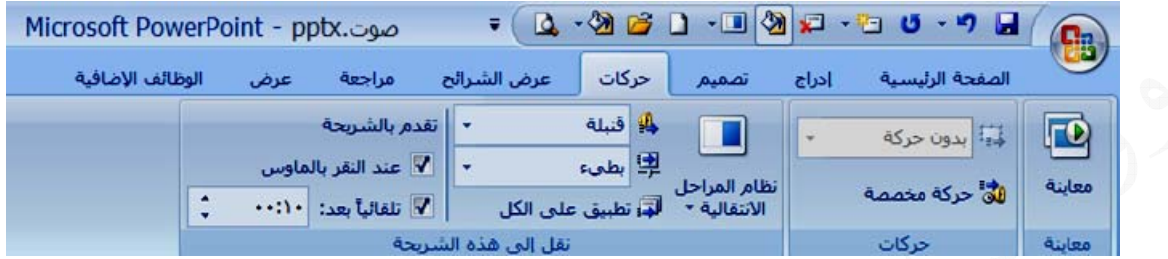

**شمل حرآات وتش مجموعة ح م**

ـ أيقونـة تـحريك و عند النـقر' عليـها تظهر مجموعة من الـخيارات والتي من خلالـهـا إختيـار الـحركـة المراد تطبيقها على الكائنات في الشريحة وتشمل هذه الحركات المبينة في الشكل ولن تكون هذه الأيقونـــة فـاعلـــة إلا بـعـد تـحديـد أحـد الكـائـنــات ، وفــي حـالــة وجــود تـعـداد رقمــي أو نـقطـي تكــون القائمــة ـ أيقونــة حركــة مخصصــة تسـتخدم لفـتح جـزء مـهــام بـإسـم حركــة مخصصــة حتــى يمكـن تحريـك **بتفاصيل أكثر** 

**ة التحريك ر من أيقونة خيارات أآثر شريحة وبخ ردة على الش آائنات مفر آ**

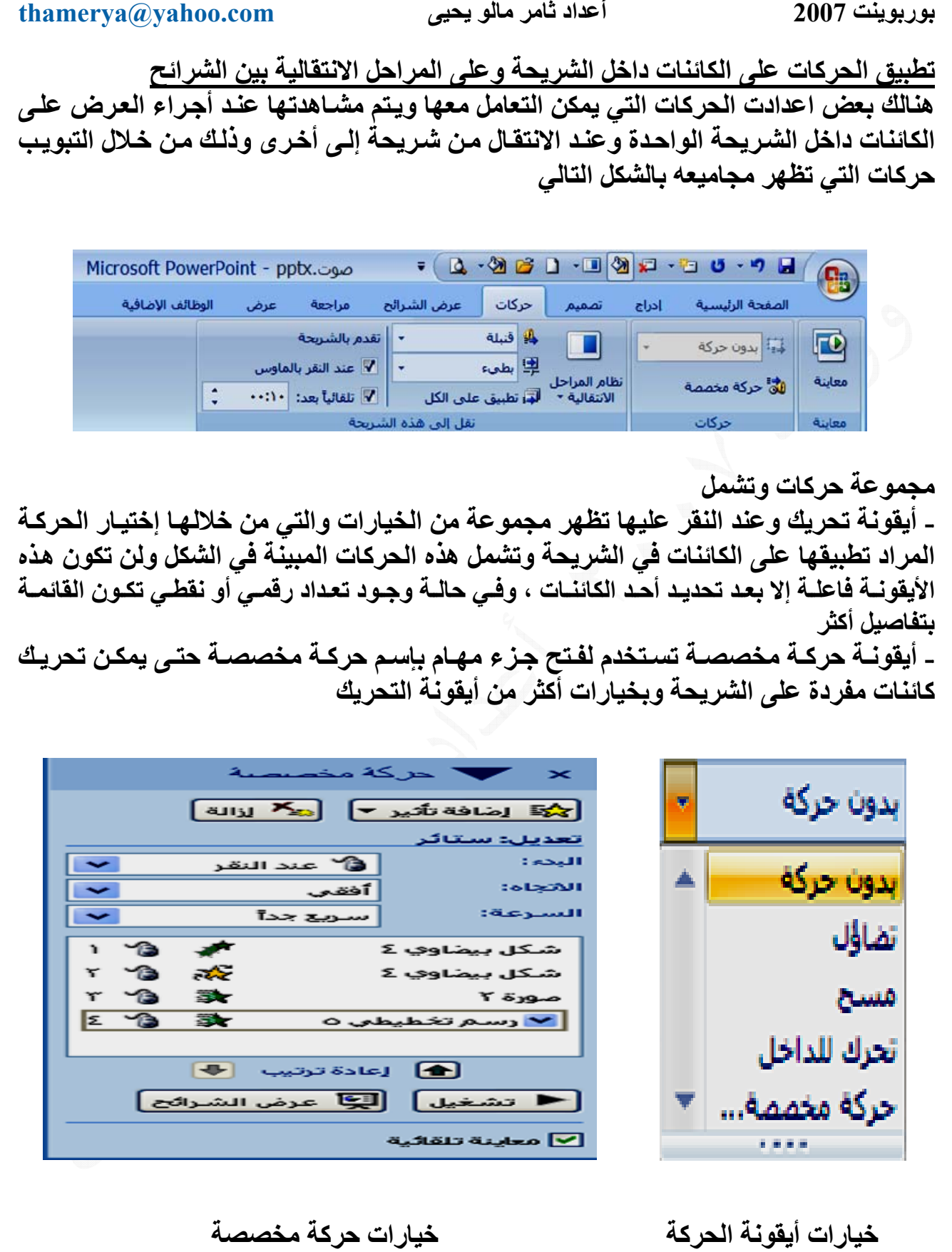

خيارات أيقونة الحركة

**خيارات حركة مخصصة** 

ـ أيقونـة خيارات إضـافـة تـأثير وأيقونـة خيارات البدع وخيارات الخاصيـة التي تتغير حسب نوعيـة إضافة التأثير مثل الاتجاه والزاويـة وغير ذلك وأيقونـة السرعة أن خيـار إضـافة تـأثير تظهر **حظ ما يلي خصصة نلاح م حرآة مخ جزء المهام ومن خلال ج و**

#### **200 بوربوينت 07 ب**

**ر مالو يحيى أعداد ثامر**

قائمة رئيسية ولكل منها قائمة فرعية بالإضافة إلى تأثيرات أضـافية والتـي تحوي علـى كـم كبير **لي تظهر آما يل ت القائمة ت ت وخيارات من التأثيرات م**

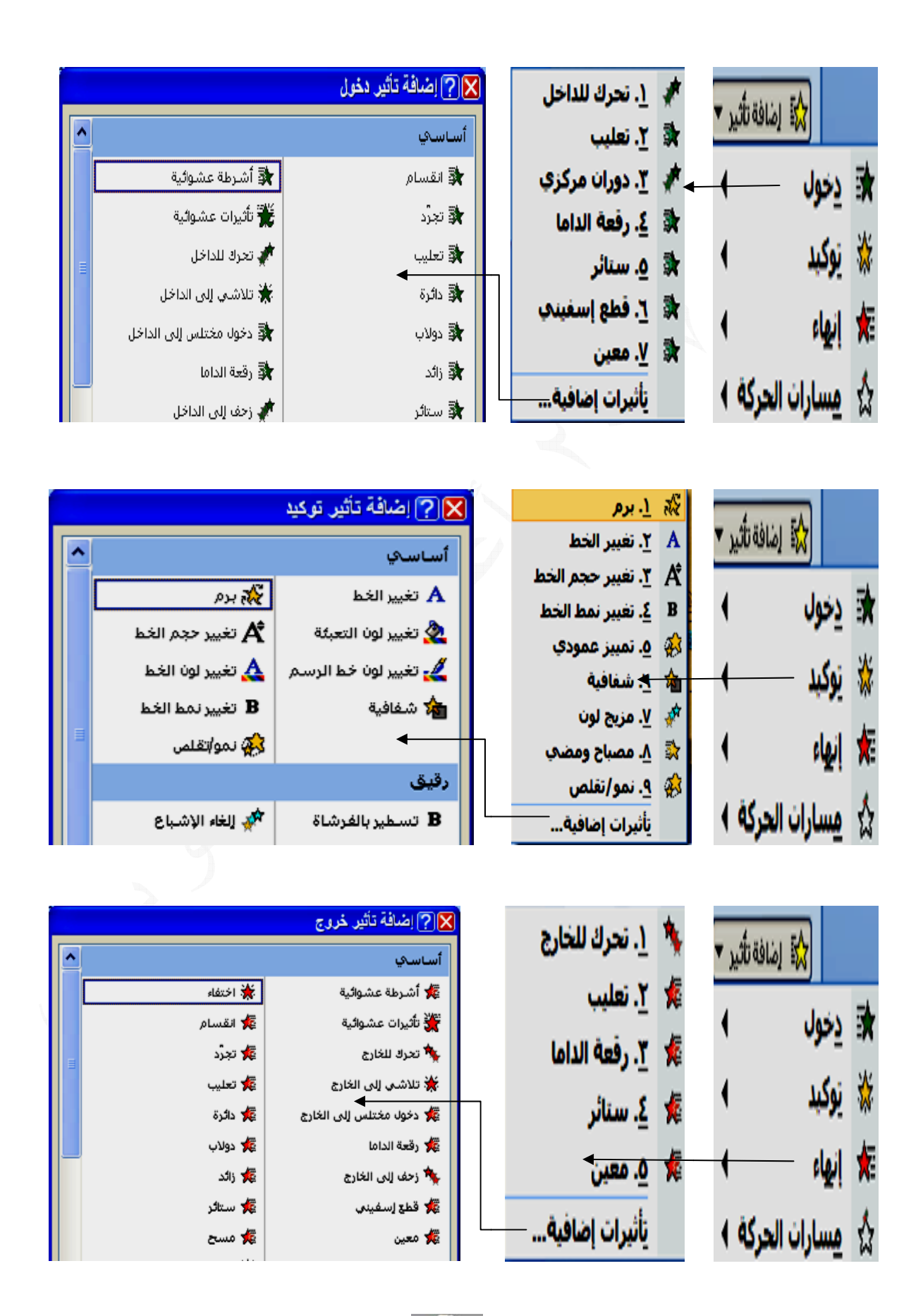

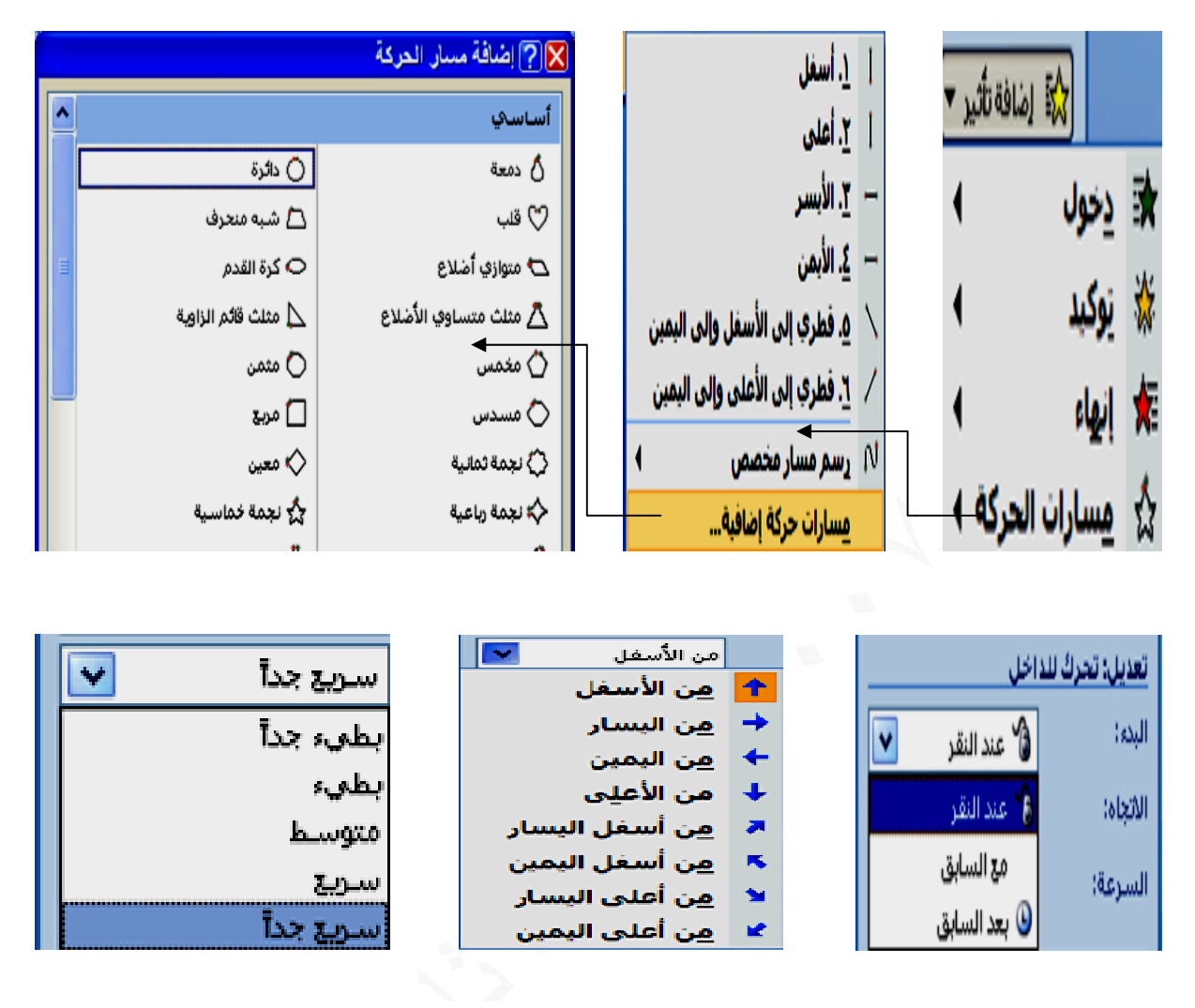

**رات البدء خيا**

**ت الاتجاه خيارات**

**السرعة خيارات**

وسيتم ترقيم كل حركة مخصصة على الكائن عندما يكون جزء المهام حركة مخصصة ظاهراً **ء يارات البدء \*تعريف خي**

البدء عند النقر :(رمز الماوس) ويقصد به يبدأ تأثير الحركة على الكائنات عند النقر فوق الشريحة يجب أن يكون خيار تقدم الشريحة (تلقائياً بعد)غير فاعل وخيار (عندالنقر بالماوس) فاعلا في تبويب حركات البدء مـع السـابق :(بـدون رمـز) يبدأ تـأثير الـحركـة فـي ذات الوقت الـذي يـتم فيـه تشـغيل التـأثير البدء بعد السابق : (رمز السابق) يبدأ تأثير الحركة بمجرد إنتهاء تشغيل التأثير السابق لـه فـي \* نلاحظ في لوح المهام حركة مخصصة وجود سهمي أعادة ترتيب الحركات على الكائنات داخل الشريحة الواحدة ، وأيقونـة تشغيل عند النـقر عليها ستعمل على معاينـة جميـع الحركـات للكائنـات ضمن الشريحة وهذه الأيقونـة تتحول إلـى إيقـاف عنـد ملاحظـة الحركـات ، بـالإضـافـة إلـى وجـود \* يمكن ملاحظة إضافة تأثيرات أكثر للحركات المخصصة التي يتم التعامل بـها مع نـص أو كـائن ضمن الشريحة الواحدة مع خيارات أكثر تفصيلا من السابقة مثل جعل حركة الكلمات أو الأحرف السابق له في القائمة في نفس الشريحة (أي نقرة واحدة لتنفيذ تأثيري حركة أو أكثر) القائمة (ولا نحتاج هنا إلى النقر مرة أخرى لبدء تشغيل تأثير الحركة التالي) كل على حده أو سماع صوت آلـة كـاتبـة عند أظـهـار الصورـة و غير ذلك ويتم من خلال **نهايته لحالية إلى الشريحة ا ض بدأ من ح ليبدأ العرض ض الشرائح أيقونة عرض أ** <mark>تبويبـان</mark> أو **ة المفتوحة افѧذة فيهѧا ت خلال النافذة ها فتظهѧر نا ص ) ومن خ** تم أضافته **حرآة النص لمهام التي التوقيت ، ت في لوح ا هي(تأثير ، حد التأثيرات وع الكائن ه وبة وج على أح ات حسب نو رات المطلو النقر المزدو ثلاث تبويبا نحدد الخيار ا ث ن**

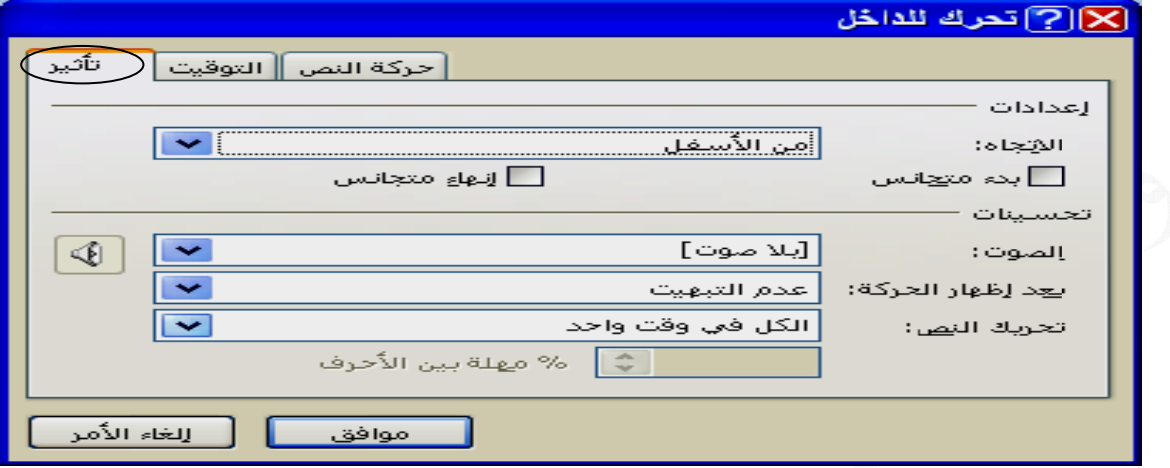

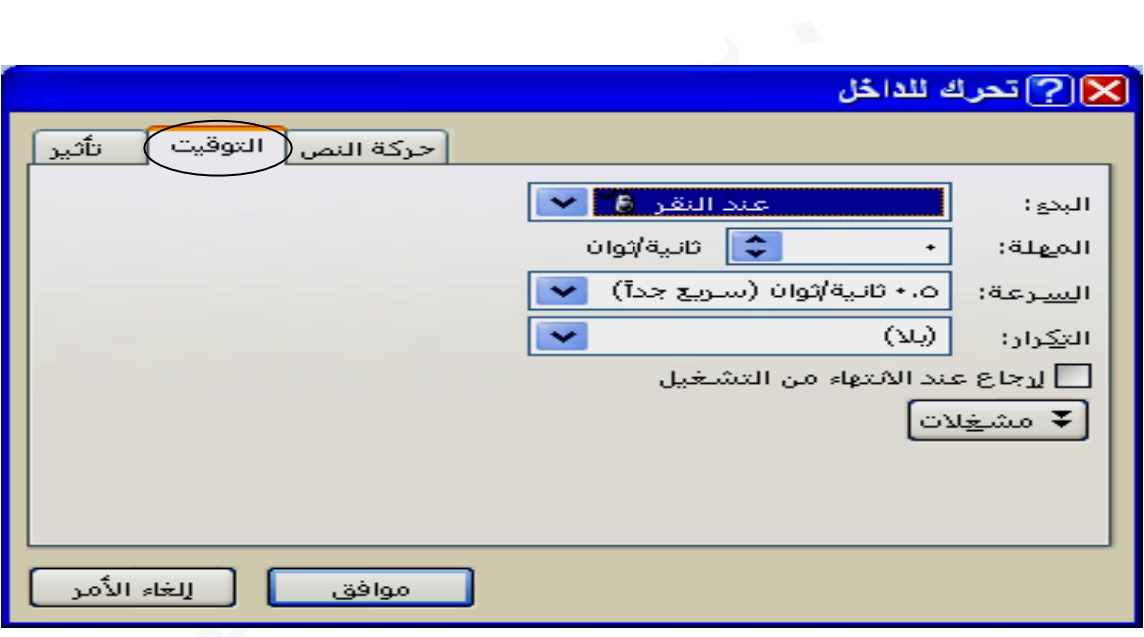

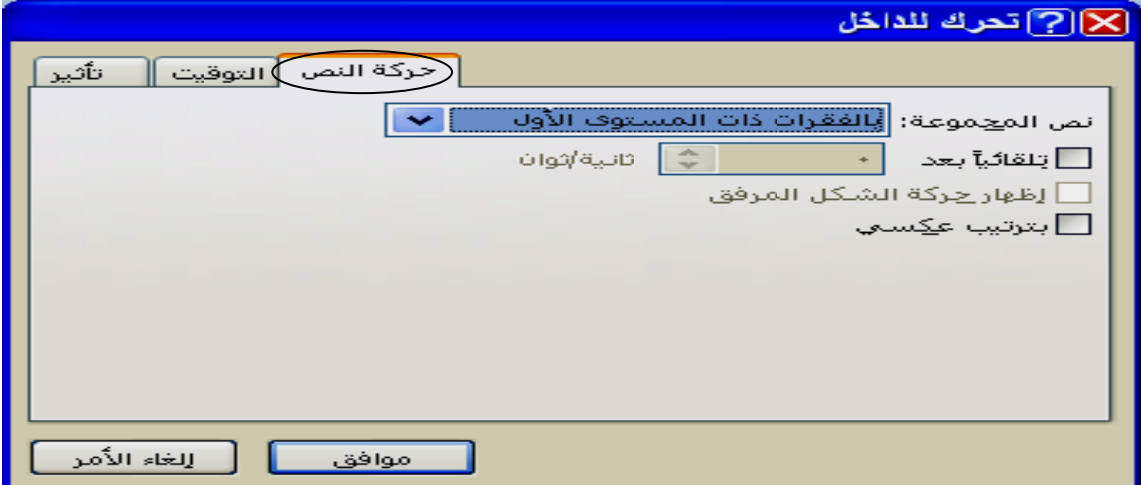

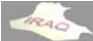

**ر مالو يحيى أعداد ثامر**

ـ نظام المراحل الانتقالية تعمل هذه الأيقونة على إختيـار مـوَثر خـاص ليتم تطبيقـه أثنـاء الانتقـال بين الشريحة السابقة والشريحة الحالية ، وعند النقر على الأيقونـة سيظهر المعرض التـالي لأنــواع الـحركــات الانـتقاليــة و هـي (بــلا مراحـل إنـتقاليــة ، تضــاول وتـلاشــي ، مسـح ، دفــع وتغطيــة **ت التالية ى الأيقونات وتحوي على الشريحة و قل إلى هذه مجموعة نق م عشوائي) وأشرطة ، ع تخطيطات و ت**

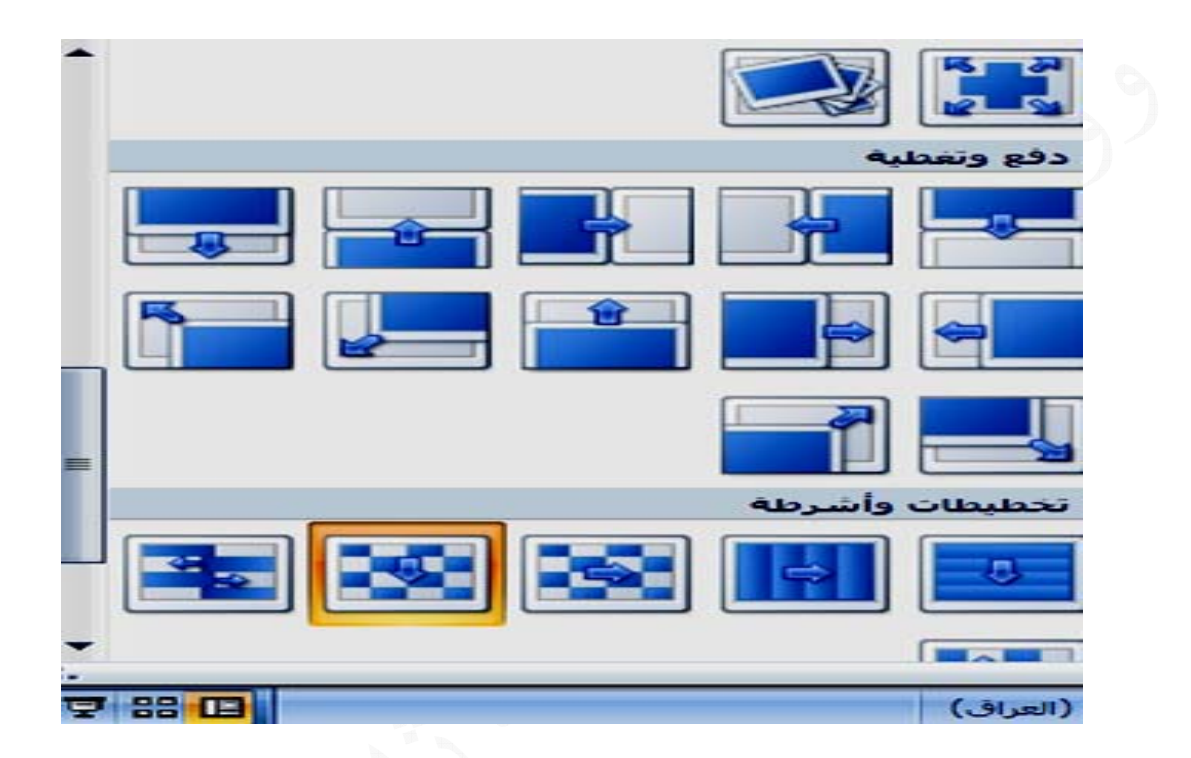

ـ أيقونـة صـوت الانتقال حيث يمكن من خلال هذه الأيقونـة إنتقاء صـوت مـعين ليتم تشـغيلـه بين **لية شريحة الحال لسابقة والش الشريحة الس ا**

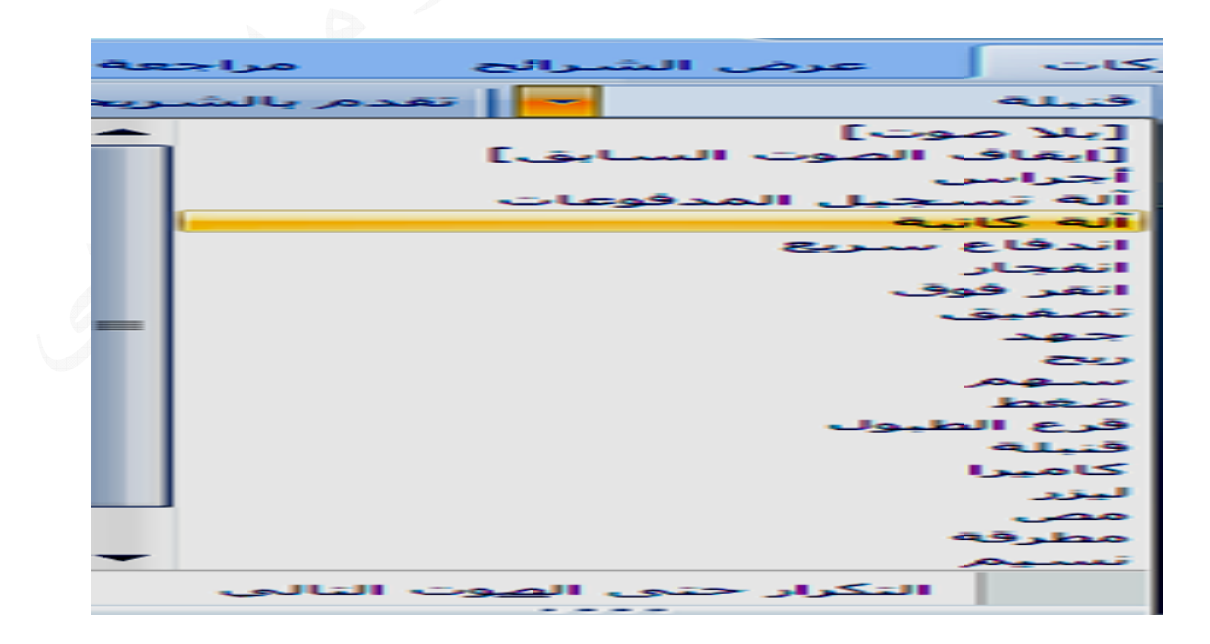

**thamery a@yahoo o.com** 

**ر مالو يحيى أعداد ثامر**

 **200 ب**

ـ أيقونــة تطبيـق علـى الكـل و عنـد النـقـر عليـهــا سـيتم تطبيـق خيــار ات المر احـل الانتقاليــة وصــوت الانتقـال وسـرـعة المراحـل الانتقاليـة التـي تـم تحديـدها فـي الشـريحة الحاليـة علـى بقيـة شـرائح ـ تقدم الشـريحة ويقصـد بــه الفتـرة التـي سـتبقى شـريحة الـعرض الحاليــة ظــاهرة ليـتم الانتقـال للشريحة التالية فإما أن تكون عند النقر بالمـاوس ليتم الانتقال للشريحة التاليـة أو تحديد فترة زمنية معينة ويبدأ التوقيت لهذه الفترة بعد إنتهاء جميع الحركات المخصصة للكائنـات أن وجدت **يع سط والسري يء والمتوس ة بين البطي حل الانتقالية رعة المراح - أيقونة سر العرض ا**

**معا ة الزمنية م تحديد الفترة الماوس وت رين النقر با خدام الخيار ويمكن أستخ و**

ـ أيقونـة المعاينـة لمعاينـة كل من الـحركـة وانتقال الشريحـة اللذين تم تخصيصـهمـا لـهذه الشريحـة

بعد إستكمال الكثير من متطلبات العرض المكون تبقى المرحلـة الأخيرة وهي عرض الشـرائح **ية وعات التالي وفيه المجمو الشرائح) و سم (عرض ا تبويب بإس حيث يوجد ح رائح : عرض الشر ع**

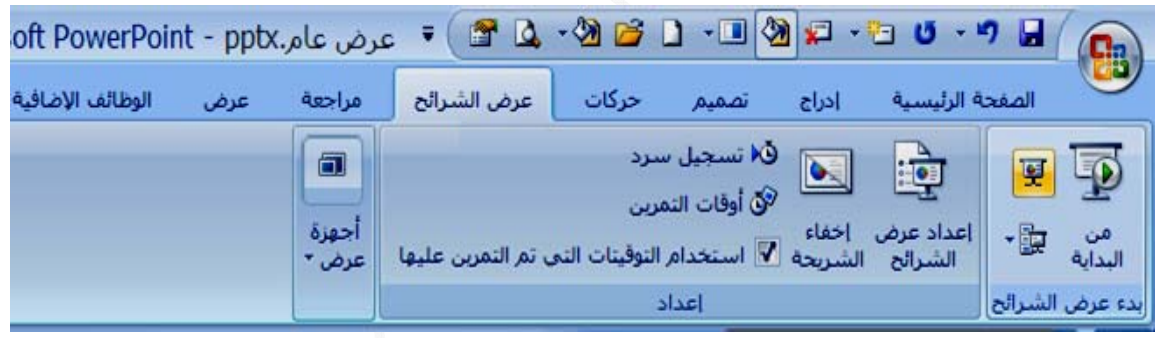

ـ أعداد عرض الشرائح وعند النقر على هذة الأيقونـة تنفتح النافذة التاليـة بإسم أعداد العرض أ: مقدم بواسطة محاضر (ملء الشاشة) و هي الطريقة الأكثر إستعمالا وفي هذا النوع من العرض يكون العرض على كامل الشاشة ، ويتم تأمين التشغيل للشخص المقدم للعرض بشكل تلقائي أو ب :مستعرض من قبل فرد (داخل أطار) ويتم تشغيل العرض ضمن مساحه أقل من الشاشــة وفـي ج : مستمر من دون مراقبه (ملء الشاشة) في هذا الخيـار يكـرر الـعرض بأكملـه مـع كـل إنتـهـاء للعرض (ضمن حلقة LOOP) ويمكن إيقافه بضغط مفتاح ESC ، يجب التقدم بالشرائح أن ـــ تنفيذ حلقــه مسـتمرـ حتــى الضــغط علـى (ESC) يسـتمر الـعرـض بـحلقــه مسـتمرـ ة ويعــاد دون **ر للشرائح خدام التمرير رائح بإستخ قل بين الشر يمكن التنق من العرض هذا النوع م ه ض رات للعرض ه ثلاث خيار رض : وفيه \* نوع العر ت التالية ي الأيقونات عداد وتحوي مجموعة إع م اد العرض يت في أعدا خدام التوقي يكون بإستخ ي خيارات فيه ثلاث خ لعرض : وف \*خيارات ال يها ما يلي مشاهدة فيه حيث يمكن ح ESC توقف إلا ب تماوس) يدوي (بالم ي** بوربوينت 2007<br>باستخدام المراحا<br>المقوات المراحات المراحات المراحات المراحات المراحات المراحات المراحات المراحات المراحات المراحات المراحات المراحات المراحات المراحات المراحات المراحات المراحات المراحات المراحات المراحات ال

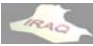

\* عرض الشرائح : يستخدم لتحديد عرض أما جميع الشرائح أو شرائح محدده من العرض ـــ يدويا أي عند أستخدام الماوس وعند تفعيله في هذه الحالة حتى لو كان تقدم الشريحة (تلقائيــا بعد) مفعـلا فـي المراحـل الانتقاليــة للشـرائـح ضـمن تبويـب حركــات / مجموعــة نـقـل الــى هـذه **ه فѧي هѧذه وعند تفعيلѧه وقت محدد و لشريحة بو مل بعرض ا وجودا) للعم أذا آان مو م التوقيت . ــ (أستخدام** الحالة يمكن أيضا أستخدام النقر بالماوس (يدويا) أذا كان فاعلا في المراحل الانتقالية للشرائح ـــــ عرض بدون حركه : يعمل في حالة تفعيله على إيقاف الحركة أثناء العرض الشريحة ۖ فأنه لا يعمل ، وأن أستخدام تقدم الشريحة عند النقر بالماوس هو الفاعل ۖ **أن وجد سرد صوت أي بدون س دون سرد : ــ عرض بد يه خياران: لشرائح وفي \* التقدم بال ـ ـ ـ ـ**

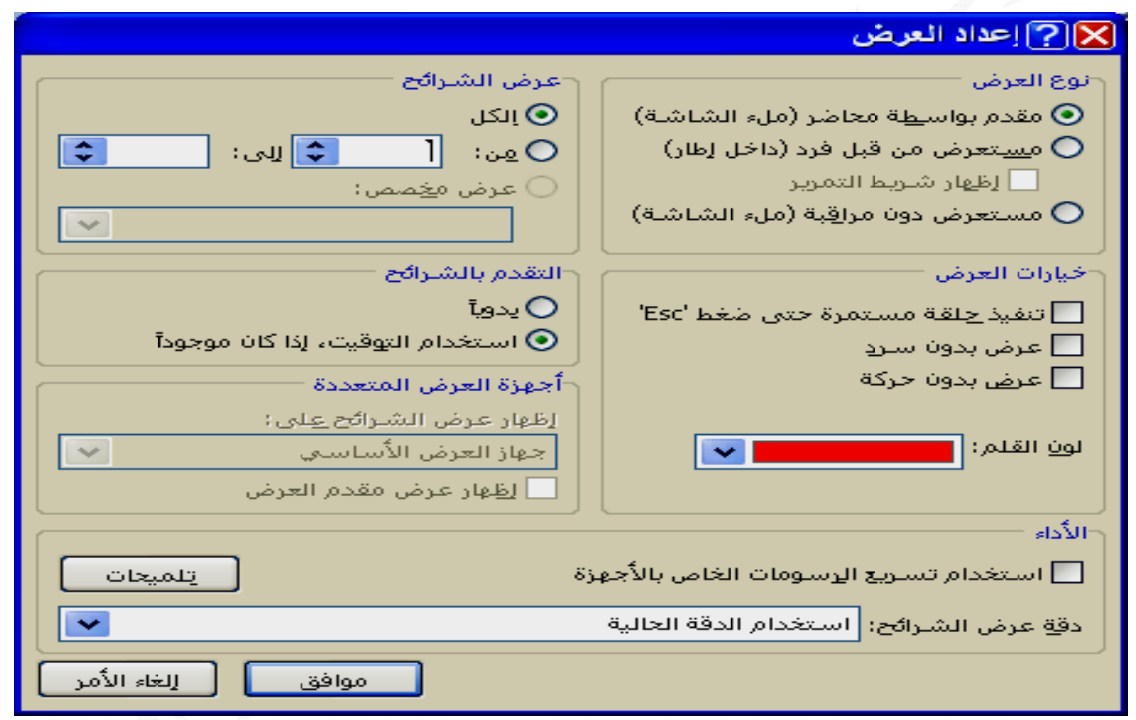

ـأيقونـة أخفاء الشريحـة وتسجيل سرد الموجودة في تبويب عرض الشـرائـح قد تـم التطـرق لـهمـا **سابقا س**

ـ. أوقات التمرين يعمل هذا التمرين في أمكانيـة تحديدك الوقت الـلازم لعرض كل شـريحة بكل مكوناتها بوقت محدد ويمكن تطبيق ذلك بالنقر على أيقونة أوقات التمرين عندها سبظهر عرض الشريحة ثم شريط توقيت يبدأ فيه عداد التوقيت بالعمل لتحديد من قبلك الوقت الـلازم لعرض جميع مكونات الشريحة ثم من شريط الأدوات الظاهر ننقر التالي لتحديد الوقت للشريحة الثانية و هكذا لبقية الشرائح ثم عند الانتهاء نغلق شريط الأدوات ۖ فَتظهر النافذة التاليـة ثـم الإجابـة بنعم والرجوع للواجهة السابقة عندها سنحصل على التوقيت الكلي وتوقيت كل شريحة حسب الحاجة **ئح فارز الشرا يقة عرض حة في طري د لكل شريح لوقت المحد وسيظهر ال و**

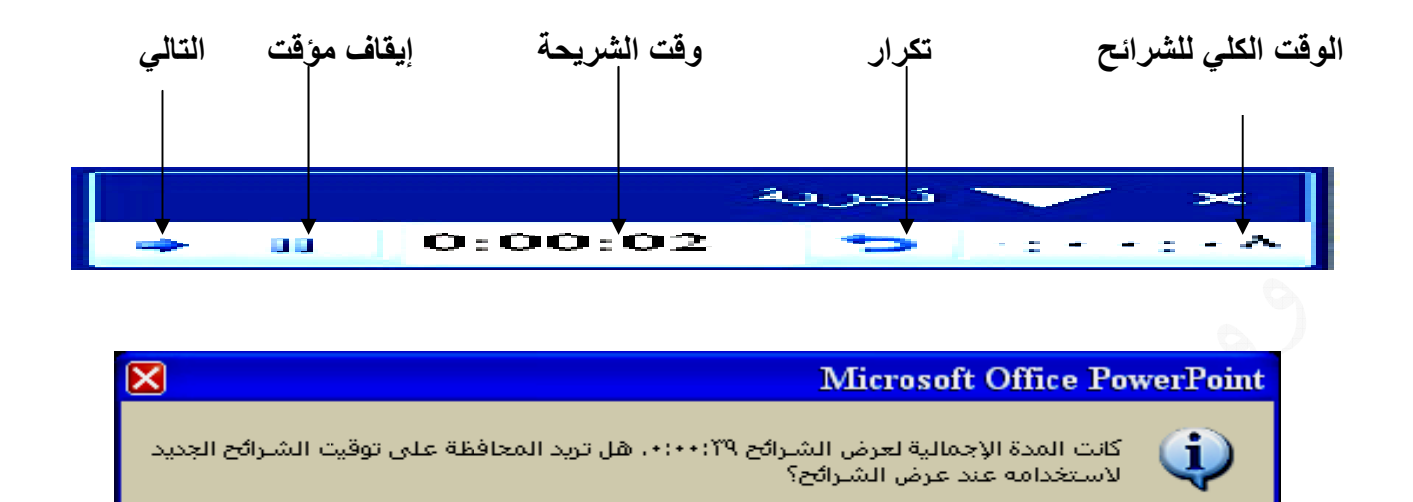

 $\bar{\pi}$ 

ـ **تفعيل أيقونـة أستخدام التوقيتات التي تم التمرن عليها** 

ـ أيقونـة عرض شرائح مخصصـة حيث يمكن مـن خلالـه تحديد عدد مـن الشـرائح المتسلسـلـة أو المتفرقــة لغرض عرضــها ، حيـث تظهر نـافـذة يـتم مـن خلالهـا تكـوين الـعرض وتحديـد الشـرائح ـ أيقونـة أجهزـة الـعرض التي يمكن مـن خلالـهـا تـحديـد دقـة عرض الشاشـة وكـذلك تقديم الـعرض **ية ونات التالي تحوي الأيقو لشرائح وتح دء عرض ا مجموعة بد م لى شريحة الأولى ائح من الش عرض الشرا ن البداية لع - أيقونة من حة الحالية من الشريح ء العرض م - أيقونة بد على** أكثر من جهاز عرض **المطلوبة ا**

يتم معاينــة الـعرض كــاملا بـعد تـحديد جميـع متطلبــات الـعرض وذلك مـن خــلال التبويب عرض الشرائح ومن مجموعة بدء عرض الشرائح ننقر على أيقونة من البداية أو يتم النقر على أيقونـة عرض الشرائح الموجودة في شريط الحالة أو الضغط على المفتـاح F5 ، أن النقر بـالزر الأيمـن للماوس عند العرض يعمل على أظهار قائمة فيها العديد من الخيارات مثل التالي والسـابق وغير  **: رض آاملا معاينة العر م ذلك ذ**

العرض أسود وأبيض : أذا رغبت بطباعة شرائح العرض التقديمي بإستعمال طابعه سوداء وبيضاء فَأَنَّك تحتاج إلى التحقق من أن العرض التقديمي سيكون مقروءاً ، فَأَن بعض النصـوص ذات لون معين على خلفيه مظللـه تظهر جيدا بـالألوان ولكن عند روَيتها بالأسود والأبيض أو بدرجات الرمادي سيصعب التمييز بينها وبين الخلفية ، لذا علينـا أستخدام المعاينـة قبـل الطباعـة لمعاينــة الشــرائح المطلــوب طباعتهــا لمشــاهدتها كيـف سـتبدو عنــد طباعتهــا بـالأســود والأبــيض وأجراع التغيير أذا تطلب ذلك ، لذلك نستخدم الأمر معاينه قبل الطباعة من خلال النقر على الزر **اعة : أوامر الطبا أ** **ر مالو يحيى أعداد ثامر**

MICROSOFT OFFICEشم طباعة ثم معاينـة الطباعـة أو النقر علـى أيقونـة معاينـة قبل الطباعة أذا كانت مضافة إلى شريط أدوات الوصول السريع عندها سيظهر تبويب معاينـة قبل الطباعـة وفيـه عدة مجـاميع ، ومـن مجموعـة طباعـة ننقـر علـى الأيقونــة خيـارات ومـن القائمـة المنسدلة نختار (اللـون/ تـدرج رمــادي) ثـم تـدرج الرمــادي أو أسـود وأبـيض فقط عنـدها سنشــاهد **ضاء سوداء وبيض ها بطابعه س عند طباعته و الشرائح ع آيف ستبدو آ**

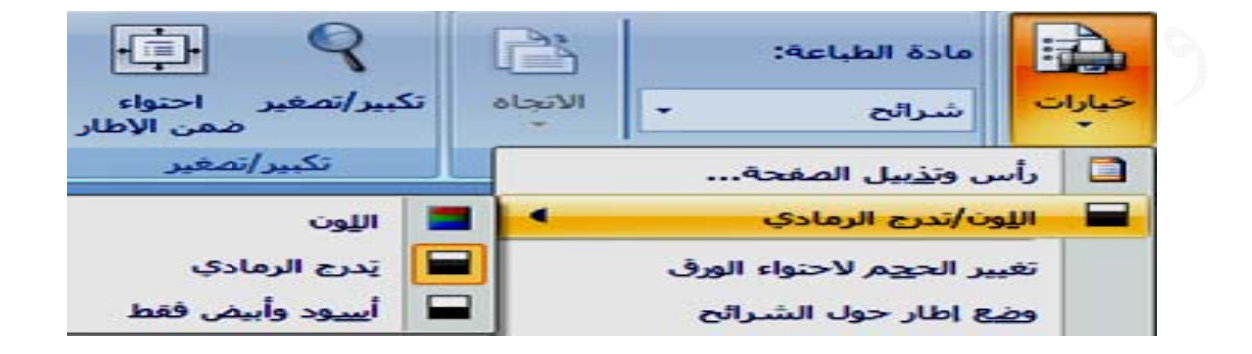

الطباعة : يتم إختيار أمر الطباعة من خلال النقر على الـزر MICROSOFT OFFICE ثم طباعة ثم من القائمة المفتوحة نختار طباعة فتظهر النافذة التالية التي لا تختلف كثيرا عن نظام الـــ WORD عـدا أن هنــا ســيتم التعامــل مــع مــادة الطباعــة بالشــرائـح أو النشــرات أو صــفحة الملاحظات أو عرض مخطط تفصيلي بدلا من المستند بالإضـافـة إلـى وجـود خانــة اللـون / تـدرج **الرمادي ا**

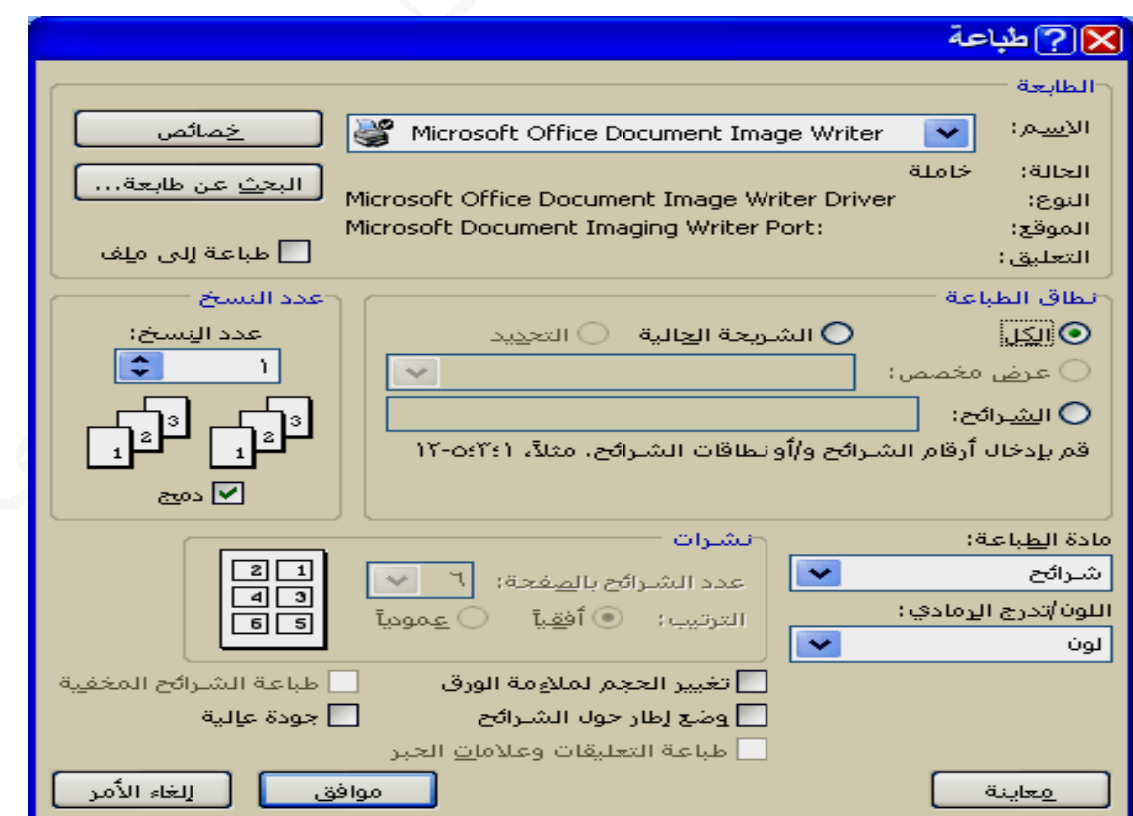

من خلال النقر على أيقونة فتح ومن النافذة المفتوحة ننقر عل*ى* أيقونــة أدوات ومـن القائمــة المنسـدلـة نـختـار خصــائص أو نـختـار أيقونــة الـخصــائص المتقدمــة أذا كانـت مضــافة لشـريط أدوات الوصــول السـريع فتظهـر نـافـذة فيهــا عـدة تبويبــات أهمهــا عــام **نوافذ في هذه النو ت آما مبين وإحصائيات وض : ص العرض صائص العرض ة خصائص معرفة خص يمكن معرفة م ي**

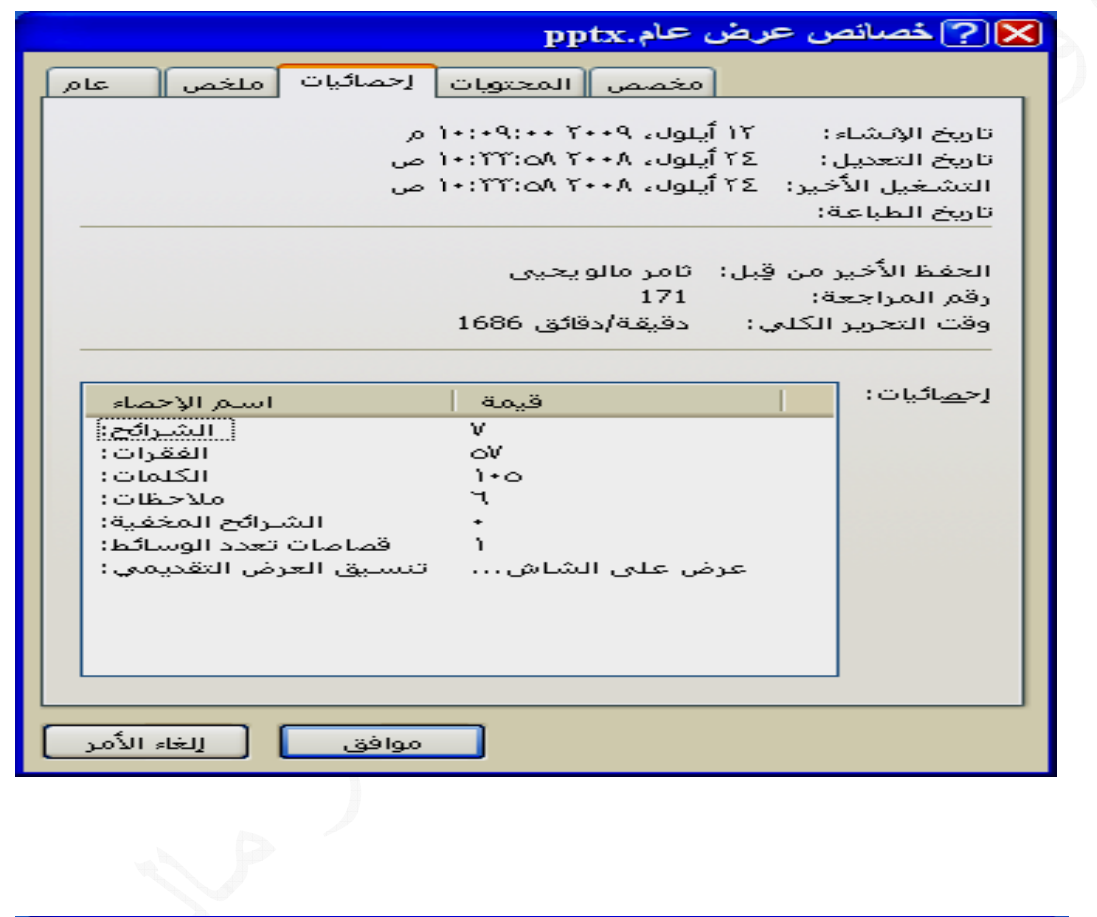

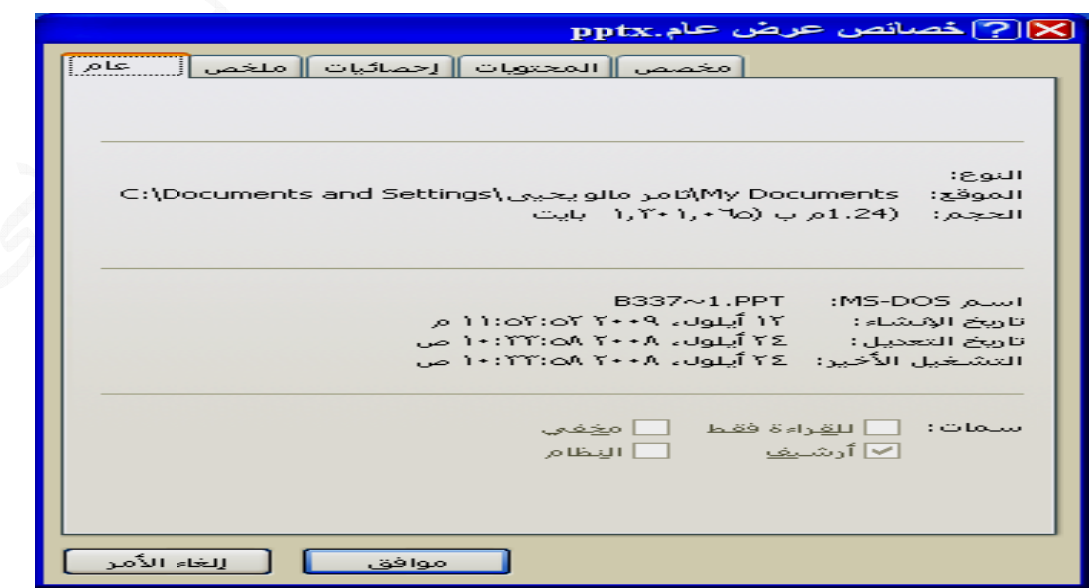

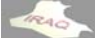

# **: FLASH H MEMO إلى ORY مضغوط أو لى قرص م ض تقديمي إل نسخ عرض ن**

أن نسخ ملف العرض ليتم عرضه في حاسبة ثانية بالطريقة التقليدية سيظهر عند تنفيذه بعض المشــاكل عنـد وجـود ملفــات مرتبطــة مــع الـعـرض مثـل ملفــات الاصــوات والافــلام ولتلافــي هـذه المشكلة يمكن من خلال برنــامج البوربوينت نسـخ عرض تقديمي أو عدة عروض إلـى قرص مضغوط مباشرة أو إلى مجلد ضمن أحد تقسيمات القرص الصلب ثم إستنساخه إلى القرص **ديمي لѧـ عѧرض التقѧد بنسѧخ العѧ عنѧدما نقѧوم F حيѧث عن FLASH M MEMO أو الѧـORY المضغوط ا** PowerPoint 2007 إلى ڤرص مضغوط (CD) يتم نسخ عارض البوربوينت PowerPoint Viewer 2007 وأي ملفـات مرتبطـة مـع الـعرض التقديمي (مثـل الأفـلام والأصـوات) التـي تـم أدراجها للعرض ليتم مشاهدتها في العرض في حاسبة أخرى ، أن عارض البوربوينت سيعمل ٢\_ أنقر على الزر MICROSOFT OFFICE ثم الأمر نشر ومن القائمة المفتوحة أختار ٣\_ عند ذلك ستظهر النافذة التاليــة تخص تحديث الملفــات المرتبطــة مــع الـعرض فيـتم إختيــار ١ ـ أفتح العرض التقديمي المطلوب نسخه وأعمل على حفظه إذ لم يكن محفوظا **لبوربوينت د برنامج ال بدون وجود خرى حتى ب ي حاسبة أخ ل العرض في على تشغيل ع لتالية الخطوات ال يمي حسب ا رض التقديم ة النسخ للعر وتتم عملية و وط (CD( ص المضغو حزمة للقرص ح موافق م**

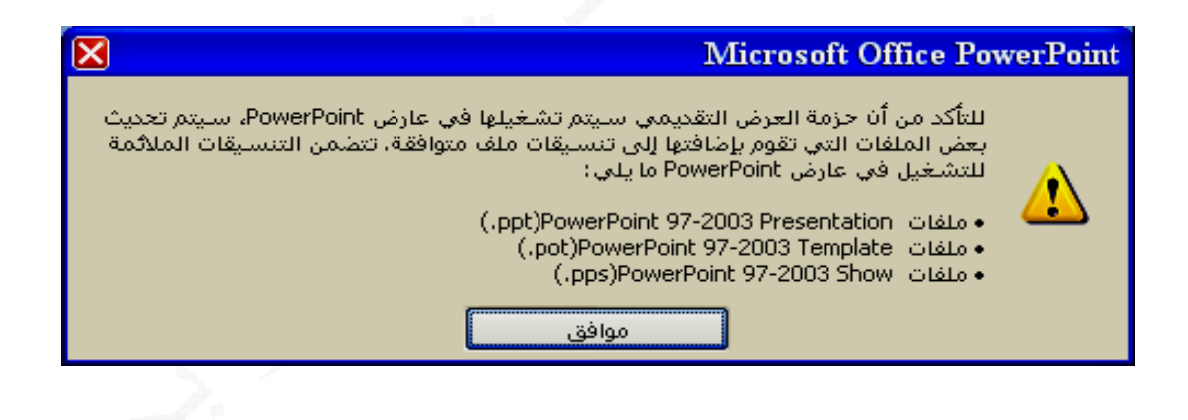

ـأيقونــة أخـرى بـإسـم (إضــافـة ملفــات) لـعـروض أخـرى غيـر الملـف المفتـوح وعنـد النـقـر عليهـا ـ أيقونـة خيارات عند النـقر عليـها تظـهر نـافذة بـإسم خيارات تتضمن التحكم في عرض ملفات التي ـ أيقونـة النسخ إلى قرص مضغوط وعند النقر عليـها سينفتح صـندوق حـوار تـتم الموافقـة عليـه ثم بعد ذلك سينفتح مشغل الأقراص المضغوطة ليتم إدخال قرص مضغوط فارغ ليتم النسخ أليه **نلاحظ فيها لمضغوط ون ة للقرص ال بإسم حزمة فذة التالية ب ستظهر الناف -٤ عندها س** ـ أيقونـــة أخـرى بـإســم (إضـــافـة ملفــات) لـعـروض أخـرى غيـر الملـف المفتـ<br>وإضــافـة ملفات أخرى ستتحول هذه الأيقونــة إلى أيقونتي إضـافـة وإزالـة **المضغوط ية للقرص ا عطاء تسمي - أيقونة لإع ض في العرض تم أدراجها ت** ـ أيقونـة النسخ إلى مجلد و عند النقر عليها ستنفتح نـافذة بـإسم النسخ إلى مجلد ليتم من خلالها أعطـاء أسـم للمجلـد وموقعـه علـى القـرص الصـلب أو الـــــ FLASH MEMORY ثـم موافـق **ضغوط قرص المض ة حزمة الق إغلاق نافذ بعدها يتم لية النسخ ، أجراء عمل ليتم عندها ل**

ولغرض تشغيل العرض من خلال الــ CD أو الــفلاش أو استنسـاخـه فـي حاسبـة ثانيـة يـتم فـتح المجلد الـذي تـم تسـميتـه فـي تسـميـة القـرص المضـغوط ثـم النقـر علـى الملـف التنفيـذي بـإسـم (PPTVIEW.EXE) عندها سينفذ العرض حسب خيارات العرض التي تم تحديدها في أيقونة **خيارات خ**

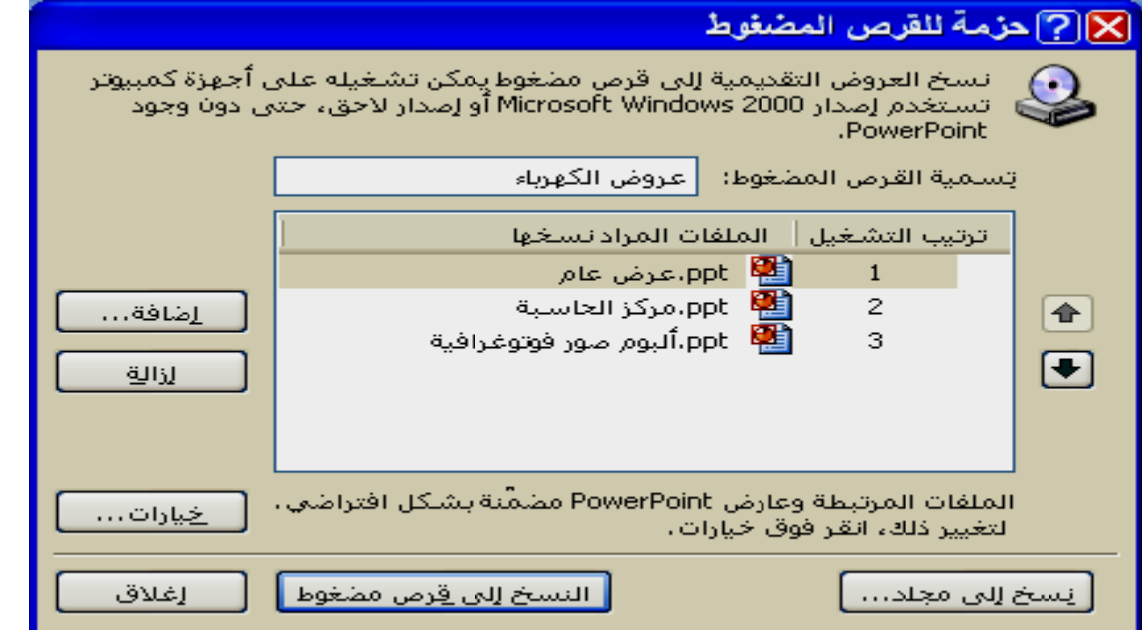

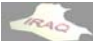